**Estación de puerta de villa**

**Manual de usuario**

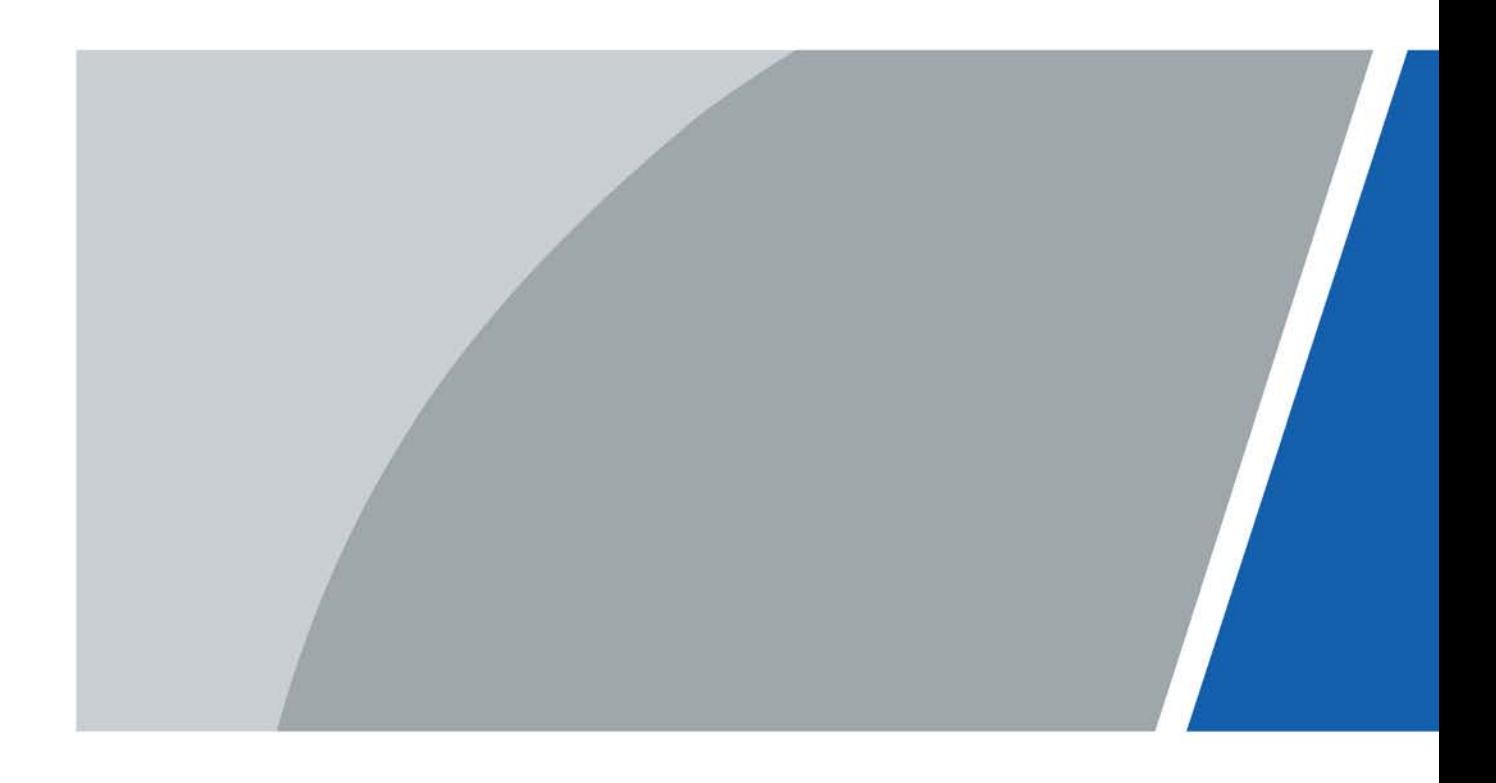

# **Prefacio**

### <span id="page-1-0"></span>General

Este manual presenta cómo configurar la estación de puerta de la villa (en lo sucesivo, "VTO") en la interfaz web.

#### Las instrucciones de seguridad

Las siguientes palabras de advertencia categorizadas con un significado definido pueden aparecer en el Manual.

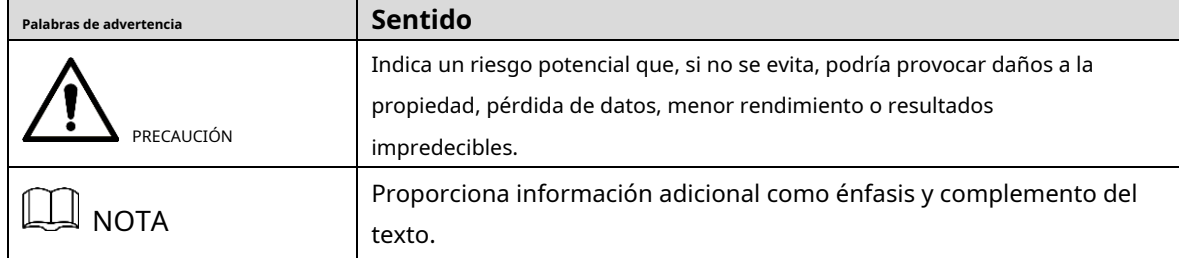

### Revisión histórica

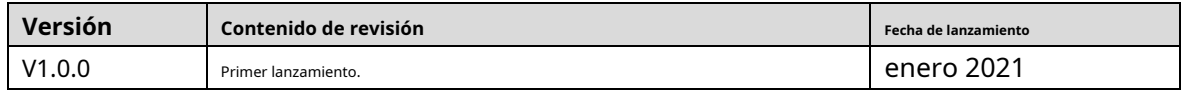

### Sobre el Manual

- El manual es solo para referencia. Si hay inconsistencia entre el manual y el producto real, prevalecerá el producto real.
- No somos responsables de ninguna pérdida causada por las operaciones que no cumplen con el manual. -
- El manual se actualizaría de acuerdo con las últimas leyes y reglamentos de las jurisdicciones relacionadas. Para obtener información detallada, consulte el manual en papel, el CD-ROM, el código QR o nuestro sitio web oficial. Si hay inconsistencia entre el manual en papel y la versión electrónica, prevalecerá la versión electrónica. -
- Todos los diseños y el software están sujetos a cambios sin previo aviso por escrito. Las actualizaciones del producto pueden causar algunas diferencias entre el producto real y el manual. Póngase en contacto con el servicio de atención al cliente para obtener el programa más reciente y la documentación complementaria. -
- Todavía puede haber desviación en los datos técnicos, descripción de funciones y operaciones, o errores en la impresión. Si hay alguna duda o disputa, nos reservamos el derecho de dar una explicación final. -
- Actualice el software del lector o pruebe con otro software del lector convencional si no se puede abrir el manual (en formato PDF). -
- Todas las marcas comerciales, marcas comerciales registradas y nombres de compañías en el manual son propiedad de sus respectivos dueños. -
- Visite nuestro sitio web, comuníquese con el proveedor o el servicio al cliente si ocurre algún problema al usar el dispositivo. -
- Si hay alguna duda o controversia, nos reservamos el derecho de la explicación final. -

## **Medidas de seguridad y advertencias importantes**

<span id="page-2-0"></span>La siguiente descripción es el método de aplicación correcto del VTO. Lea el manual detenidamente antes de usar, para evitar peligros y pérdidas materiales. Siga estrictamente el manual durante el uso y guárdelo correctamente después de leerlo.

### Requisitos operativos

- No exponga el dispositivo a la luz solar directa ni a una fuente de calor. No instale el
- dispositivo en un ambiente húmedo o polvoriento. Instale horizontalmente el
- dispositivo en lugares estables para evitar que se caiga.
- No gotee ni salpique líquidos sobre el dispositivo, ni coloque sobre el dispositivo ningún objeto lleno de
- líquido. Instale el dispositivo en lugares bien ventilados y no bloquee su abertura de ventilación.
- Use el dispositivo solo dentro del rango nominal de entrada y
- salida. No desmonte el dispositivo usted mismo.
- Transporte, use y almacene el dispositivo dentro del rango permitido de humedad y temperatura.

#### requerimientos de energía

- Utilice cables eléctricos recomendados en su área y dentro de su especificación nominal.
- Utilice una fuente de alimentación que cumpla con los requisitos SELV (voltaje extra bajo de seguridad) y suministre energía con un voltaje nominal que cumpla con la fuente de alimentación limitada en IEC60950-1. Para conocer los requisitos específicos de la fuente de alimentación, consulte la etiqueta del dispositivo.
- El acoplador de electrodomésticos es un dispositivo de desconexión. Durante el uso normal, mantenga un ángulo que facilite la operación. -

# Tabla de contenido

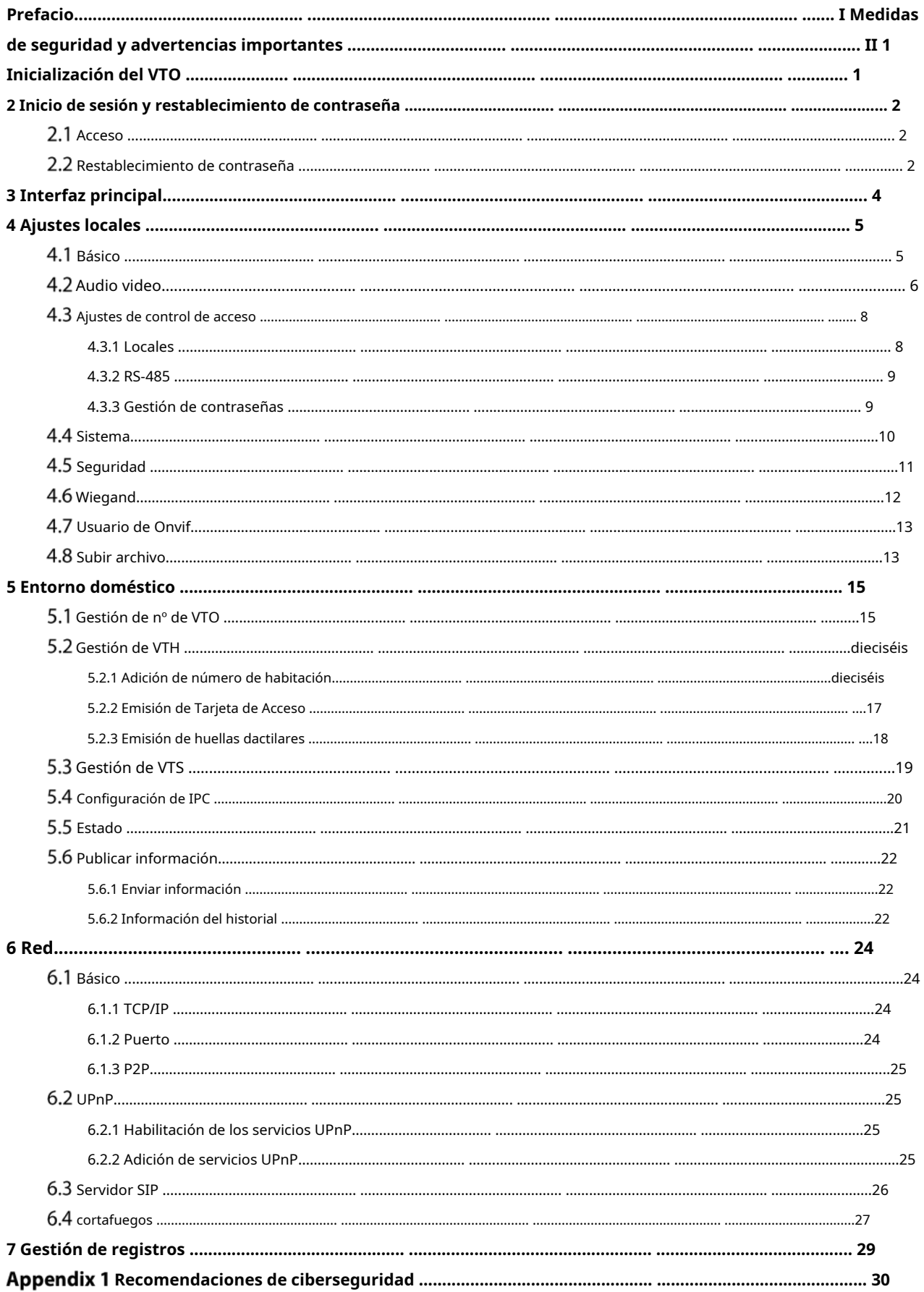

# **1 Inicializar el VTO**

<span id="page-4-0"></span>Para iniciar sesión por primera vez o después de restablecer el VTO, debe inicializarlo en la interfaz web.

Step 1 Encienda el VTO.

 $\Box$ 

Step 2 Vaya a la dirección IP predeterminada (192.168.1.108) del VTO.

Asegúrese de que la dirección IP de su PC esté en el mismo segmento de red que el VTO.

Figure 1-1 Inicialización del dispositivo

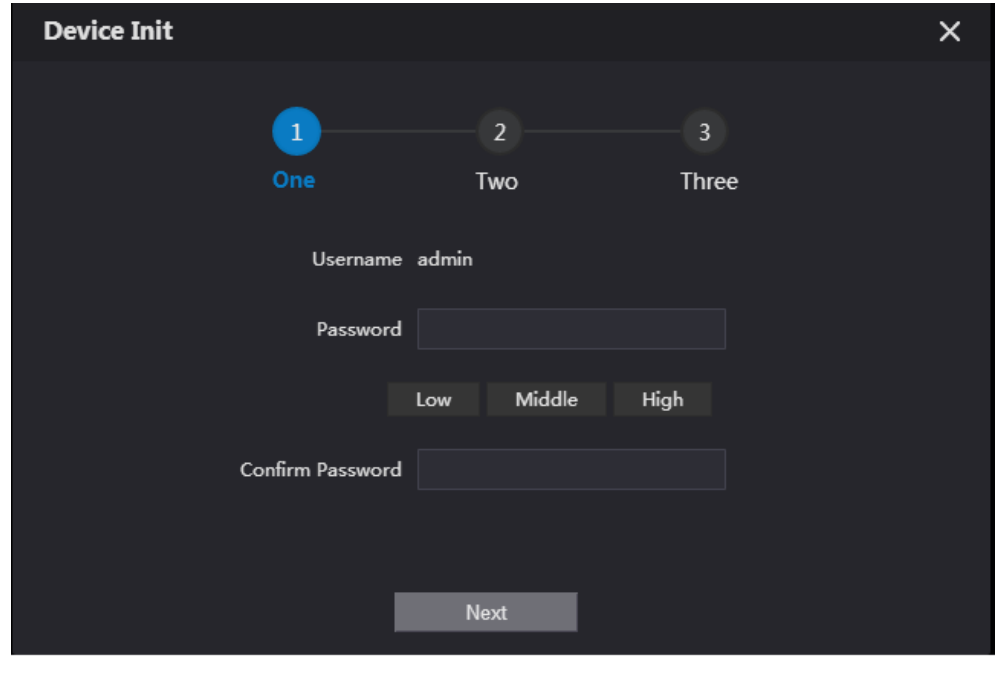

Step 3 Introduzca y confirme la contraseña y, a continuación, haga clic enPróximo. Introduzca

Step 4 una dirección de correo electrónico para restablecer la contraseña.

Step 5 Hacer clicPróximoy luego haga clic enOK.

### **2 Inicio de sesión y restablecimiento de contraseña**

## <span id="page-5-1"></span><span id="page-5-0"></span>2.1 Acceso

Antes de iniciar sesión, asegúrese de que la PC esté en el mismo segmento de red que el VTO.

Step 1 Vaya a la dirección IP del VTO en el navegador.

Para iniciar sesión por primera vez, ingrese la IP predeterminada (192.168.1.108). Si tiene varios VTO, nosotros recomendamos cambiar la dirección IP predeterminada (**Red > Básico**) para evitar conflictos.

Step 2 Ingrese "admin" como nombre de usuario y la contraseña que estableció durante la inicialización y luego haga clic en **Acceso**.

Figure 2-1 Acceso

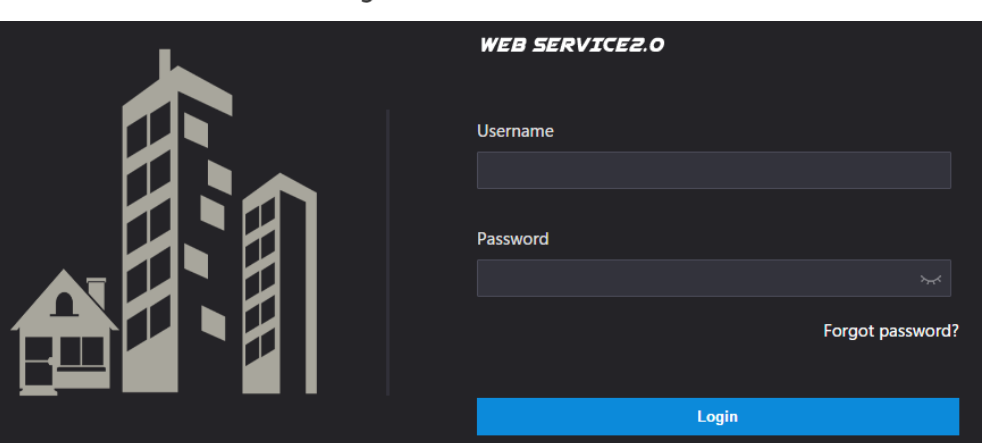

## <span id="page-5-2"></span>**Restablecimiento de contraseña**

 $\Box$ 

En la interfaz de inicio de sesión, haga clic en**¿Has olvidado tu contraseña?**y luego haga clic en**Próximo**.

Figure 2-2 restablecer la contraseña

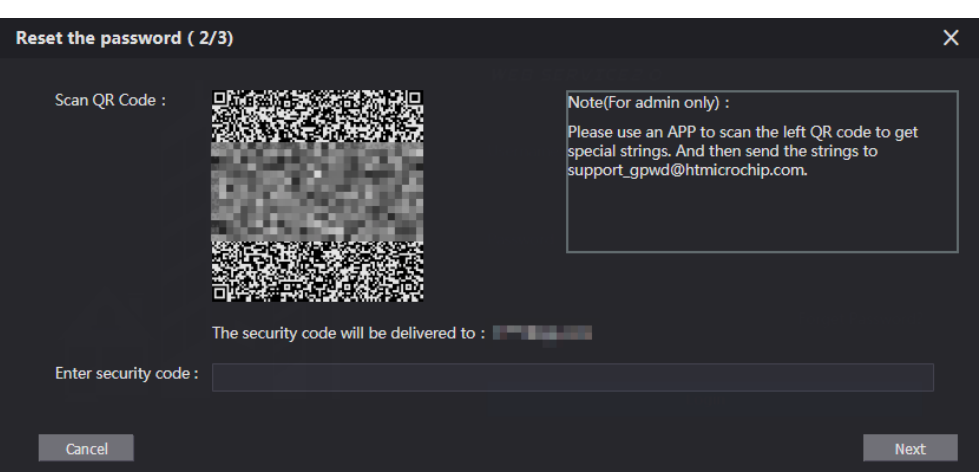

Step 2 Escanee el código QR y luego obtendrá una cadena de números y letras.

Step 3 Envíe la cadena al correo electrónico: support\_gpwd@htmicrochip.com, y luego el código de seguridad se enviará

a la dirección de correo electrónico configurada durante la inicialización.

Ingrese el código de seguridad en el cuadro de entrada y luego haga clic en**Próximo**.

### $\Box$

- Si no configuró una dirección de correo electrónico durante la inicialización, comuníquese con su proveedor o servicio al cliente para obtener ayuda.
- El código de seguridad será válido solo durante 24 horas a partir de su recepción.
- Si ingresa el código de seguridad incorrecto por 5 veces consecutivas, su cuenta será bloqueado durante 5 minutos.

Ingrese y confirme la nueva contraseña, y luego haga clic en**OK**.

# **3 Interfaz principal**

### Figure 3-1 Interfaz principal

<span id="page-7-0"></span>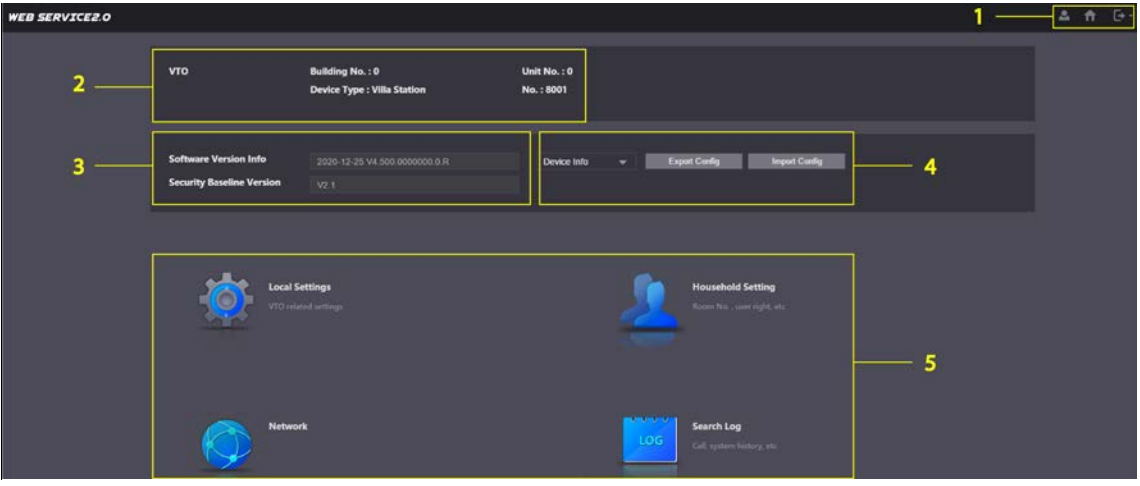

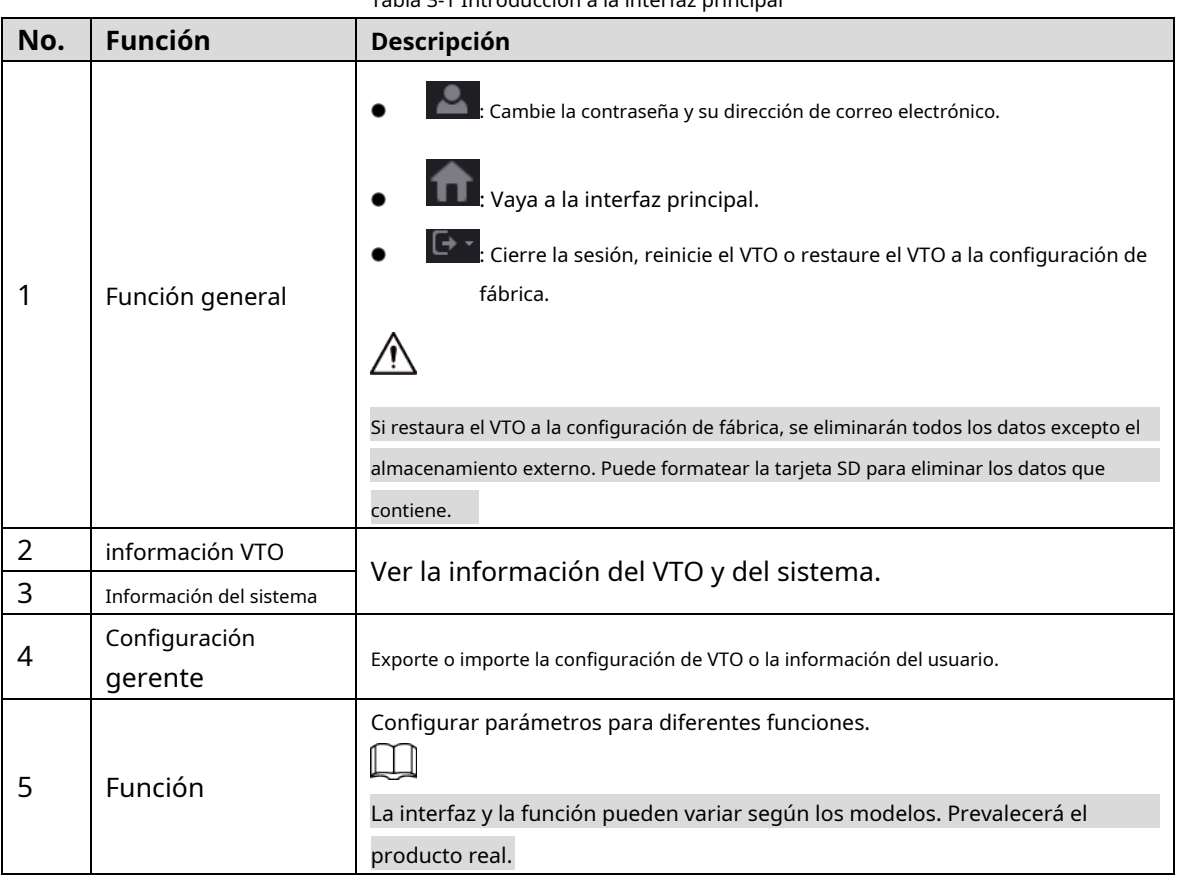

Tabla 3-1 Introducción a la interfaz principal

## **4 Configuraciones locales**

<span id="page-8-0"></span>Este capítulo presenta la configuración detallada del VTO.

## <span id="page-8-1"></span>**Básico**

Step 1 Seleccione**Configuración local > Básico**.

Figure 4-1 Básico Household Setting **ON**etwork Search Log **WEB SERVICEZ.O Device Properties** Device Type Villa Station Center Call No. Basase Video & Audio Device Name Calling Center Period 00:00:00  $Q = 23.59.59$  $\circ$ Access Control Settings V rids in which Calls<br>can be Made Group Call 17 Security Onvif User Event Update **Total SD Card Capacity** M **Upload File** SD Used Capacity Auto Capture (Unlock) ON OFF Auto Capture (Calling) ON OFF Upload Video ON OFF Messages Auto Recording(Call) ON OFF

<span id="page-8-2"></span>Step 2 Configure los parámetros.

Tabla 4-1 Descripción de parámetros básicos

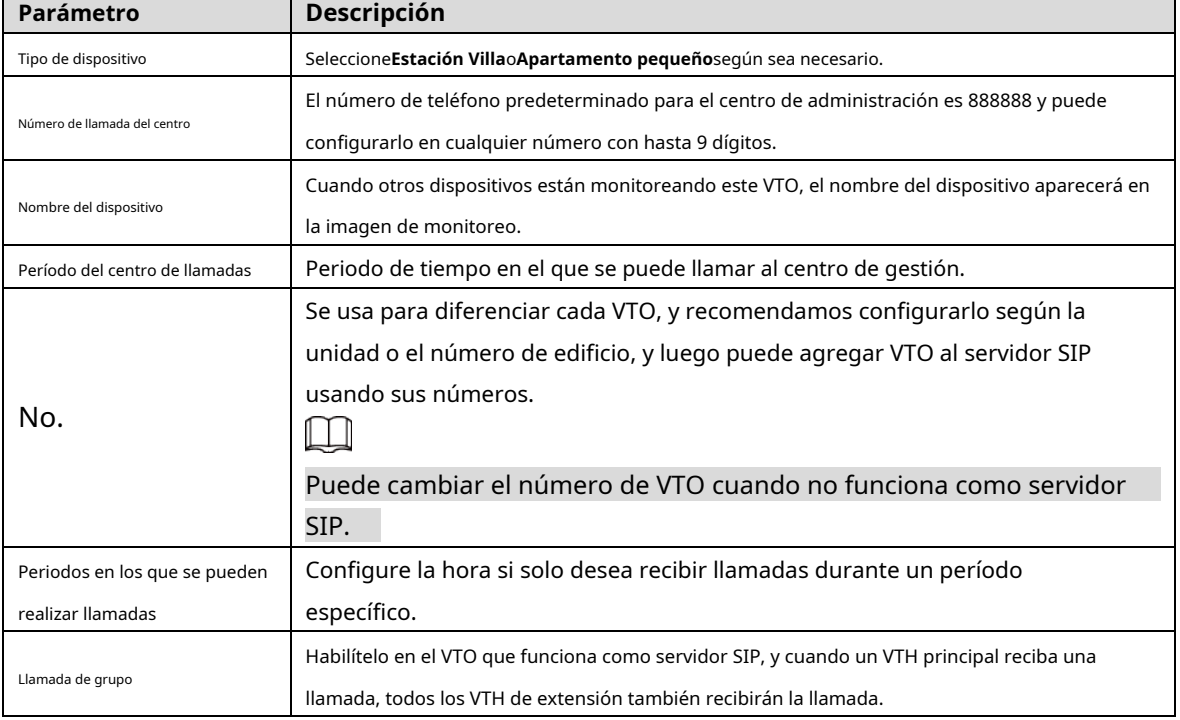

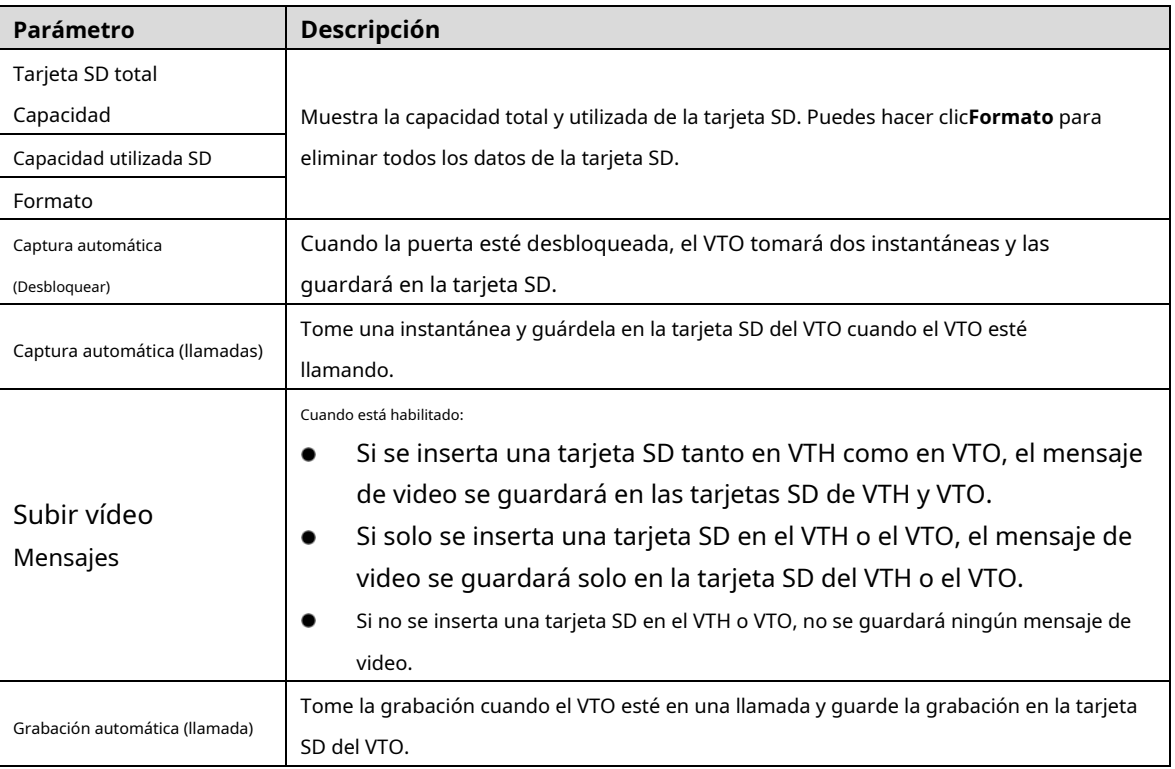

Step 3 Hacer clicsalvar.

# <span id="page-9-0"></span>**4.2 Audio video**

Configure el formato y la calidad de video y audio del VTO.

Step 1 Seleccione **Configuración local > Vídeo y audio**.

Figure 4-2 vídeo y audio

| Video & Audio                |                                   |                          |                                               |                                     |                         |
|------------------------------|-----------------------------------|--------------------------|-----------------------------------------------|-------------------------------------|-------------------------|
|                              | <b>Main Stream</b>                |                          | <b>Sub Stream</b>                             |                                     |                         |
|                              | Video Format 720P                 | $\overline{\phantom{0}}$ | Video Format CIF                              |                                     | ▼                       |
|                              | Frame Rate 25                     | $\overline{\phantom{0}}$ | Frame Rate 25                                 |                                     | ▼                       |
|                              | <b>Bitrate Rate</b> 2Mbps         | $\overline{\mathbf{v}}$  | Bitrate Rate 256Kbps                          |                                     | $\overline{\mathbf{v}}$ |
|                              | <b>Status</b>                     |                          | Image                                         |                                     |                         |
|                              | Scene Mode Auto                   | $\overline{\phantom{0}}$ | Brightness -                                  |                                     | 52                      |
| 0641-2000 Sex 1:25 Thereover | <b>Compensation Mode</b> Disabled | $\overline{\phantom{a}}$ | Contrast -                                    |                                     | 52                      |
|                              | Video Standard PAL                | $\overline{\mathbf{v}}$  | Hue                                           |                                     | 50                      |
|                              |                                   |                          | Saturation -                                  | ÷                                   | 50<br>___               |
|                              |                                   |                          | Gamma                                         |                                     | $\sim$ 50               |
|                              |                                   |                          | <b>Gain Adjustment</b>                        |                                     | $-195$                  |
|                              |                                   |                          | Mirror                                        | ON OFF                              |                         |
|                              |                                   |                          | Flip                                          | ON OFF                              |                         |
|                              |                                   |                          | Display Time • ON                             | OFF<br>RC.                          |                         |
|                              |                                   |                          |                                               |                                     | <b>Default</b>          |
|                              |                                   |                          |                                               |                                     |                         |
|                              |                                   |                          |                                               |                                     |                         |
|                              | <b>Audio Control</b>              |                          | <b>Volume Control</b>                         |                                     |                         |
|                              |                                   |                          |                                               |                                     |                         |
|                              | <b>Voice Prompt Sound</b>         | Enable                   | Microphone Volume<br>$\overline{\phantom{0}}$ |                                     | 90                      |
|                              | Ringback Sound                    | Enable                   | ▼                                             | Speaker Volume <b>Communication</b> | $\theta$                |
|                              |                                   | <b>Unlock</b><br>Enable  | $\overline{\phantom{a}}$                      |                                     |                         |
|                              |                                   | Alarm Enable             | $\overline{\phantom{0}}$                      |                                     |                         |
|                              | Leave Messages                    | Enable                   | $\overline{\phantom{a}}$                      |                                     |                         |
|                              |                                   |                          |                                               |                                     | <b>Default</b>          |

Step 2 Configure los parámetros, que tendrán efecto al cambiar.

Tabla 4-2 Descripción de los parámetros de video

| <b>Parámetro</b>     |                         | Descripción                                                                                     |  |  |  |  |
|----------------------|-------------------------|-------------------------------------------------------------------------------------------------|--|--|--|--|
|                      |                         | Seleccione una resolución diferente según sea necesario:                                        |  |  |  |  |
|                      |                         | <b>1080P:</b> 1920 $\times$ 1080.                                                               |  |  |  |  |
|                      | Video                   | <b>720P</b> : $1280 \times 720$ .                                                               |  |  |  |  |
|                      |                         | <b>WVGA:</b> $800 \times 480$ .                                                                 |  |  |  |  |
|                      | Formato                 | <b>QVGA:</b> $320 \times 240$ . <b>D1:</b>                                                      |  |  |  |  |
| Principal/Secundario |                         | $720 \times 480.$                                                                               |  |  |  |  |
| Arroyo               |                         | C.I.F.: $352 \times 288$ .                                                                      |  |  |  |  |
|                      |                         | Cuanto mayor sea el valor, más suave será el video, pero requiere más ancho de                  |  |  |  |  |
|                      | Cuadros por segundo     | banda.                                                                                          |  |  |  |  |
|                      |                         | Cuanto mayor sea el valor, mejor será la calidad del video, pero requiere más ancho             |  |  |  |  |
|                      | Tasa de bits            | de banda.                                                                                       |  |  |  |  |
|                      |                         | Seleccione según sea necesario según las condiciones de iluminación. Autose selecciona de forma |  |  |  |  |
|                      | Modo escena             | predeterminada.                                                                                 |  |  |  |  |
|                      |                         | CLB: Compensación de contraluz. Mejorar la claridad del objetivo en la                          |  |  |  |  |
|                      |                         | imagen.                                                                                         |  |  |  |  |
|                      | Compensación<br>En modo | WDR: Amplio rango dinámico. Mejore el brillo de las áreas oscuras y                             |  |  |  |  |
|                      |                         | reduzca el brillo de las áreas brillantes para mejorar la imagen. LLC:                          |  |  |  |  |
| Estado               |                         | Compensación de luz alta. Reduzca el brillo de los puntos fuertes                               |  |  |  |  |
|                      |                         | para mejorar la imagen general.                                                                 |  |  |  |  |
|                      |                         | SeleccioneCAMARADAoNTSCsegún tu zona.                                                           |  |  |  |  |
|                      | Video                   |                                                                                                 |  |  |  |  |
|                      | Estándar                | CAMARADAse utiliza principalmente en China y Europa, yNTSCprincipalmente en los                 |  |  |  |  |
|                      |                         | Estados Unidos y Japón.                                                                         |  |  |  |  |
|                      | <b>Brillo</b>           | Cuanto mayor sea el valor, más brillante será la imagen.                                        |  |  |  |  |
|                      | Contraste               | Valor mayor para mayor contraste entre áreas claras y oscuras.                                  |  |  |  |  |
|                      |                         | Haz que el color sea más brillante o más oscuro. El valor predeterminado lo establece el        |  |  |  |  |
|                      | Matiz                   | sensor de luz y recomendamos mantenerlo predeterminado.                                         |  |  |  |  |
|                      | Saturación              | Cuanto mayor sea el valor, más grueso será el color.                                            |  |  |  |  |
| Imagen               | Gama                    | Cambia el brillo de la imagen y mejora el rango dinámico de la imagen de forma                  |  |  |  |  |
|                      |                         | no lineal. Cuanto mayor sea el valor, más brillante será la imagen.                             |  |  |  |  |
|                      | Ganar                   | Amplifica la señal de video para aumentar el brillo de la imagen. Si el valor es                |  |  |  |  |
|                      | Ajustamiento            | demasiado grande, habrá más ruido en la imagen.                                                 |  |  |  |  |
|                      | Espejo                  | Muestre la imagen con los lados izquierdo y derecho invertidos.                                 |  |  |  |  |
|                      | Dar la vuelta           | Muestre la imagen al revés.                                                                     |  |  |  |  |
|                      | Tiempo de visualización | Muestra la hora y la fecha actuales en la imagen de vídeo.                                      |  |  |  |  |
| Audio                |                         | Activar o desactivar cada tipo de sonido.                                                       |  |  |  |  |
| Control              |                         |                                                                                                 |  |  |  |  |
|                      | Micrófono               |                                                                                                 |  |  |  |  |
| Volumen              | Volumen                 | Ajuste el volumen según sea necesario.                                                          |  |  |  |  |
| Control              | Altavoz                 |                                                                                                 |  |  |  |  |
|                      | Volumen                 |                                                                                                 |  |  |  |  |

# <span id="page-11-0"></span>**Configuración de control de acceso**

Esta sección presenta cómo configurar los dos bloqueos conectados al puerto de bloqueo o al puerto RS-485 del VTO.

### <span id="page-11-1"></span>**4.3.1 locales**

Step 1 Seleccione Configuración local > Configuración de control de acceso.

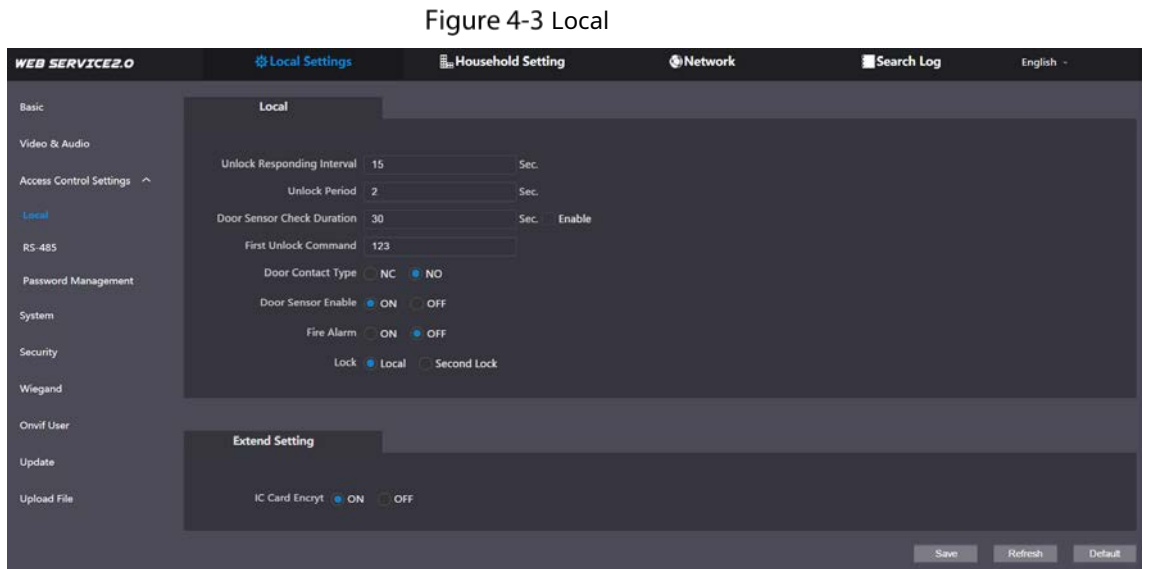

<span id="page-11-2"></span>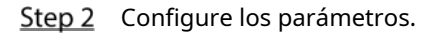

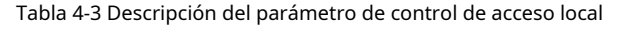

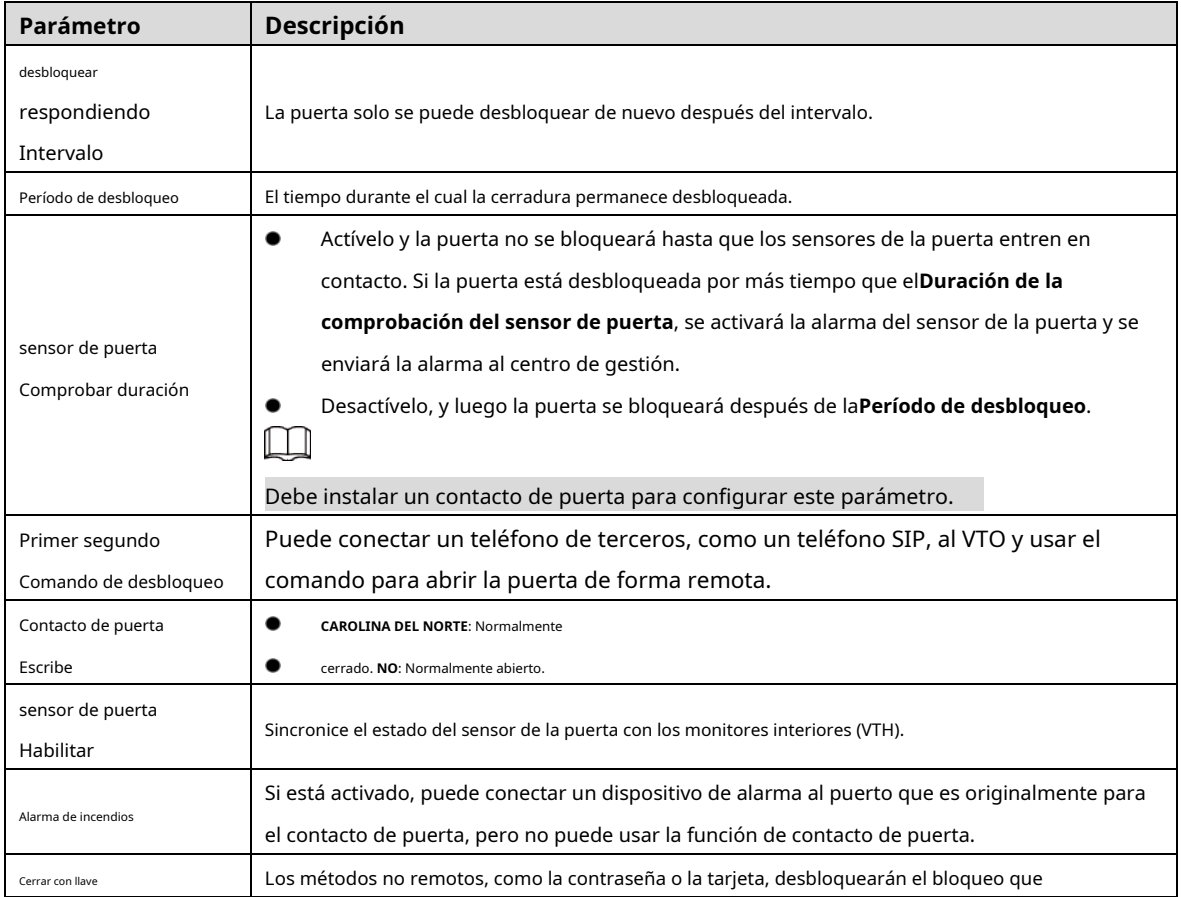

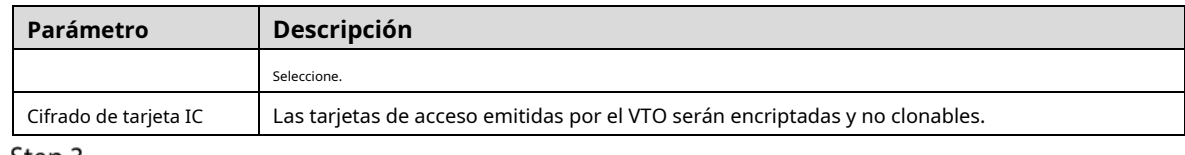

Step 3 Hacer clic**Salvar**.

## <span id="page-12-0"></span>**4.3.2 RS-485**

Seleccione**Configuración local > Configuración de control de acceso**, y luego configure los parámetros de la cerradura conectada a

través del puerto RS-485. Consulte la Tabla 4-3 para o[btener una de](#page-11-2)scripción de los parámetros.

Figure 4-4 Cerradura conectada a través del puerto RS-485

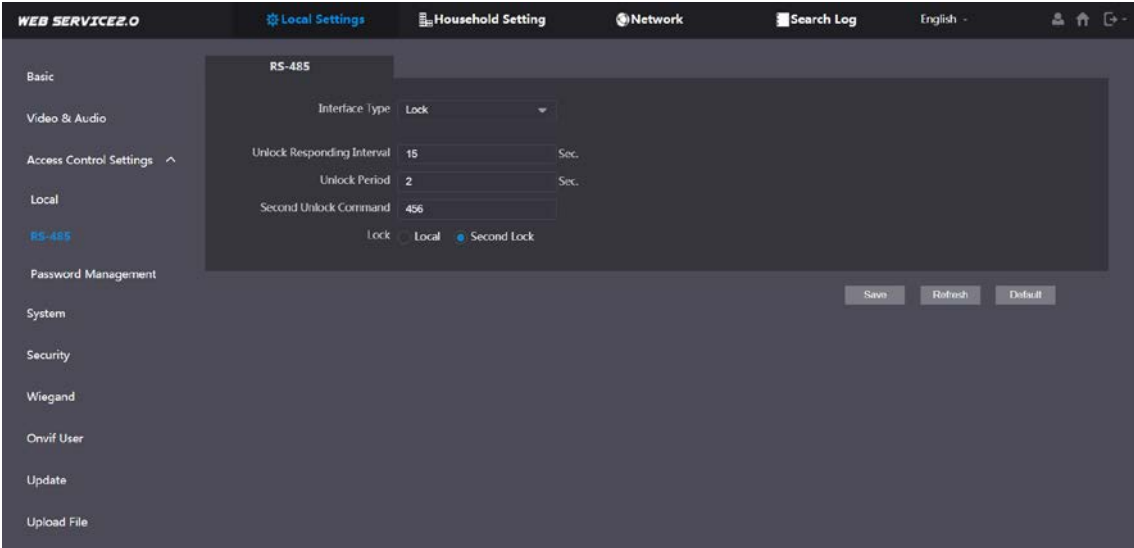

## <span id="page-12-1"></span>**4.3.3 Gestión de contraseñas**

Agregue un nombre de usuario y una contraseña para desbloquear la puerta.

Figure 4-5 Gestión de contraseñas

| <b>WEB SERVICEZ.O</b>       | ※ Local Settings           | <b>E</b> <sub>H</sub> Household Setting | <b>ONetwork</b> | Search Log | English -                  |
|-----------------------------|----------------------------|-----------------------------------------|-----------------|------------|----------------------------|
| Basic                       | <b>Password Management</b> |                                         |                 |            |                            |
| Video & Audio               | No.                        | Usemame                                 | Password        | Modify     |                            |
| Access Control Settings<br> | п                          | Jack                                    |                 | <b>18</b>  |                            |
| Local                       |                            |                                         |                 |            |                            |
| <b>RS-485</b>               |                            |                                         |                 |            |                            |
| Password Management         |                            |                                         |                 |            |                            |
| System                      |                            |                                         |                 |            |                            |
| Security                    |                            |                                         |                 |            |                            |
| Onvif User                  |                            |                                         |                 |            |                            |
| Update                      |                            |                                         |                 |            |                            |
| <b>Upload File</b>          | Add<br>Clear               |                                         |                 |            | $H + 1/1 + K$ Go to<br>- - |

## <span id="page-13-0"></span>**Sistema**

Configure parámetros de tiempo, servidor NTP y más.

**Step 1** Seleccione**Configuración local > Sistema.** 

| Figure 4-6 Sistema                                                                                          |                                                                                                    |                                                                                                    |                                    |                                                  |                     |  |  |  |
|----------------------------------------------------------------------------------------------------|----------------------------------------------------------------------------------------------------|----------------------------------------------------------------------------------------------------|------------------------------------|--------------------------------------------------|---------------------|--|--|--|
| <b>WEB SERVICE2.0</b>                                                                                       | <b>卷 Local Settings</b>                                                                                                    | <b>L</b> Household Setting                                                                                                    | <b>ONetwork</b>                    | Search Log                                       | 品价 [3-<br>English - |  |  |  |
| Basic<br>Video & Audio<br>Access Control Settings ^<br>Local<br><b>RS-485</b><br><b>Password Management</b> | Date Format DD-MM-YYYY<br>Time Format 24-Hour<br>Time Zone GMT+08:00<br>System Time 01-12-2020<br>DST<br>ON<br><b>DST Type</b><br>Date<br>Start Time Jan<br>$\overline{\phantom{a}}$<br>End Time Jan<br>۰ | $\overline{\phantom{a}}$<br>$\overline{\phantom{a}}$<br>$\overline{\phantom{a}}$<br>$\overline{a}$<br>11 : 49 : 44<br>$\bullet$ OFF<br>· Week<br>The 1st Week<br>Monday<br>$\overline{\phantom{a}}$<br>The 1st Week<br>Tuesday - | Sync with PC<br>00 : 00<br>00 : 00 | NTP Server 200.160.0.8<br>Port 123<br>Interval 5 | NTP Enable<br>min   |  |  |  |
| System)<br>Security<br>Wiegand<br>Onvif User<br>Update<br><b>Upload File</b>                                | Maintenance Tuesday<br>SSH v Enable<br>Emergency v Enable<br>Maintenance                                                                                                    | 02 : 00<br>$\mathbf{w}$ .                                                                                                    |                                    | <b>Baye</b>                                      | Rofresh<br>Default  |  |  |  |

Step 2 Configure los parámetros.

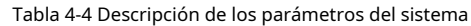

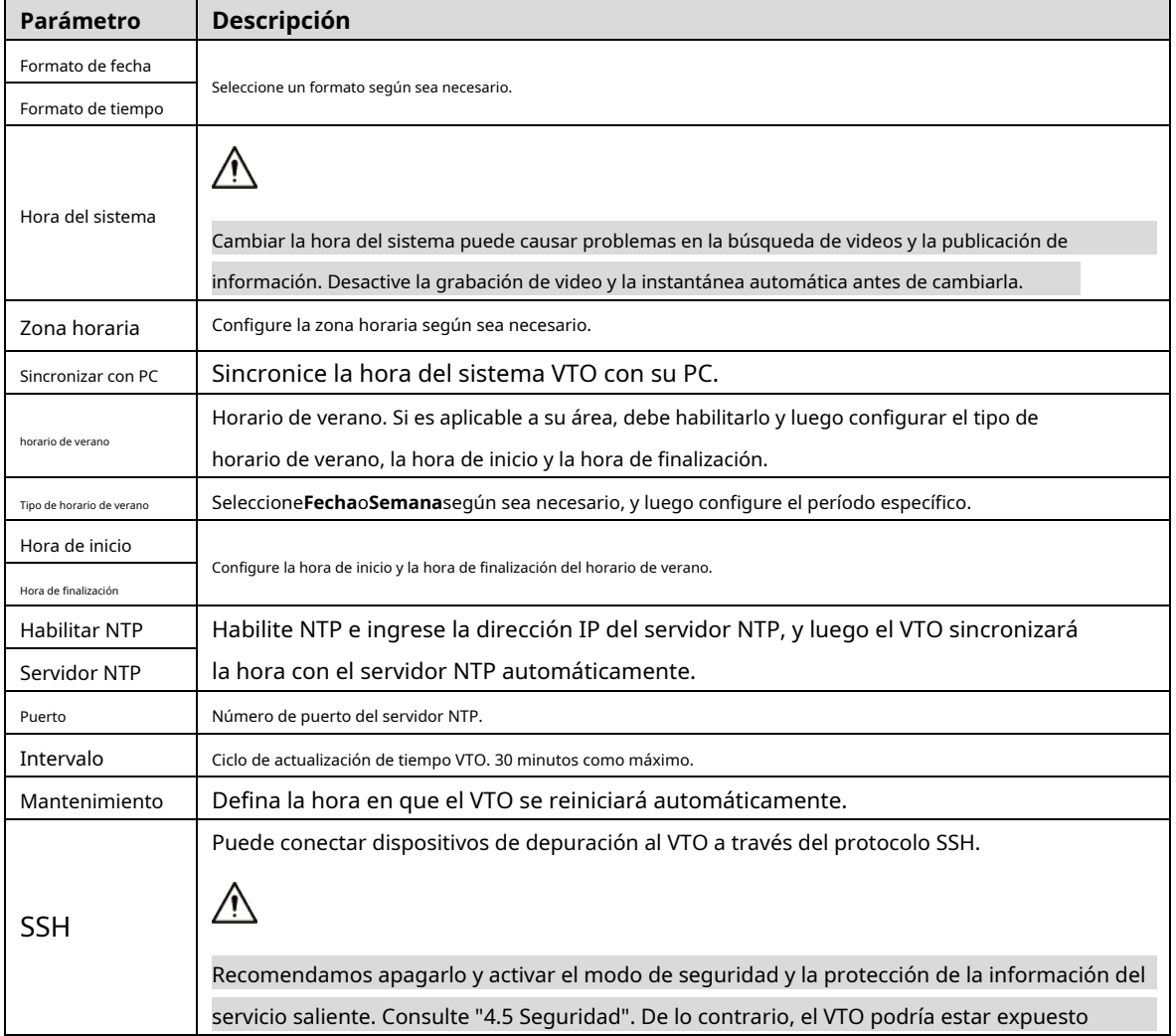

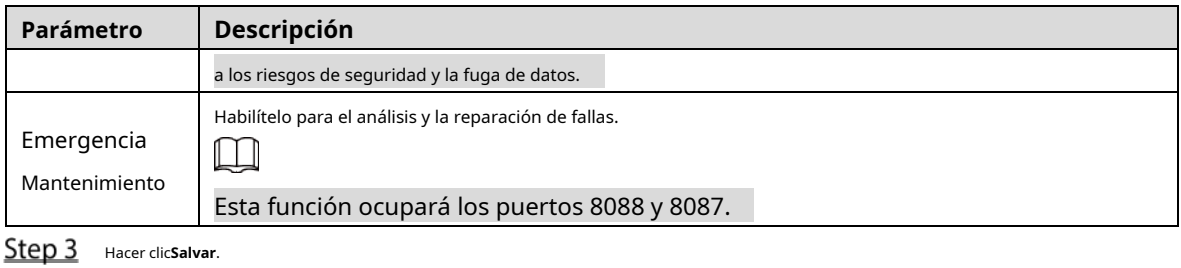

# <span id="page-14-0"></span>**4.5 Seguridad**

Configure funciones que involucren la seguridad del dispositivo.

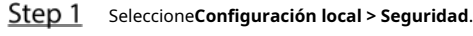

Figure 4-7 Seguridad

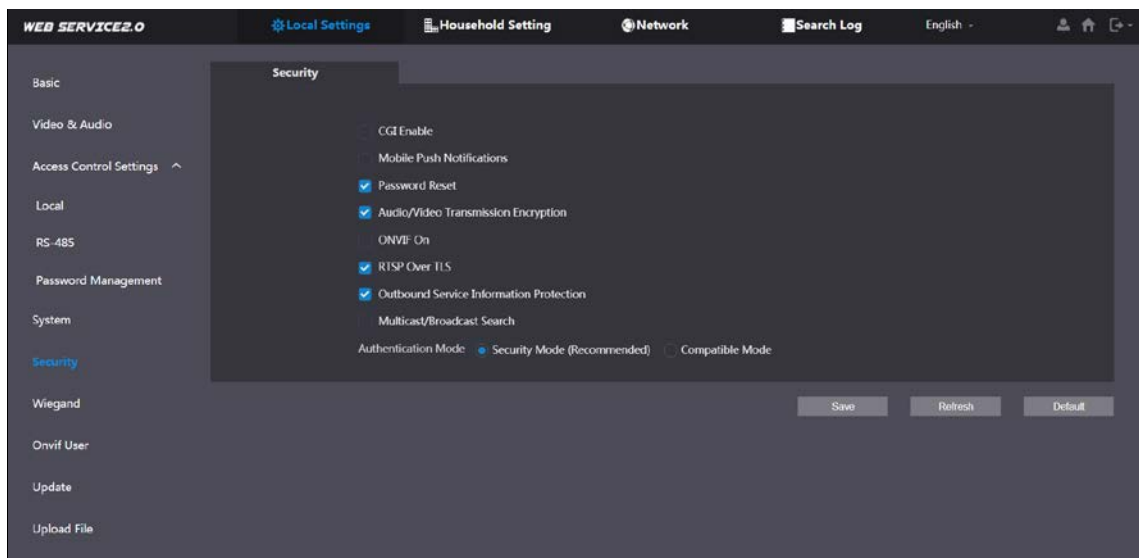

Step 2 Configure los parámetros.

|  |  |  | Tabla 4-5 Descripción del parámetro de seguridad |
|--|--|--|--------------------------------------------------|
|--|--|--|--------------------------------------------------|

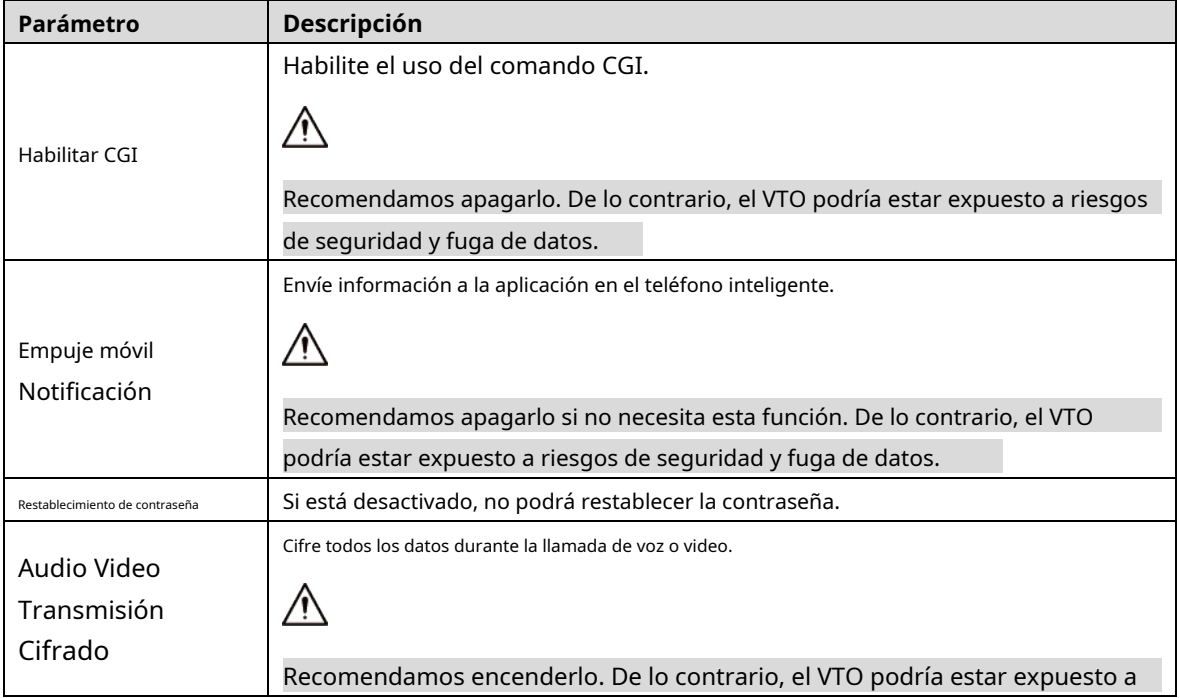

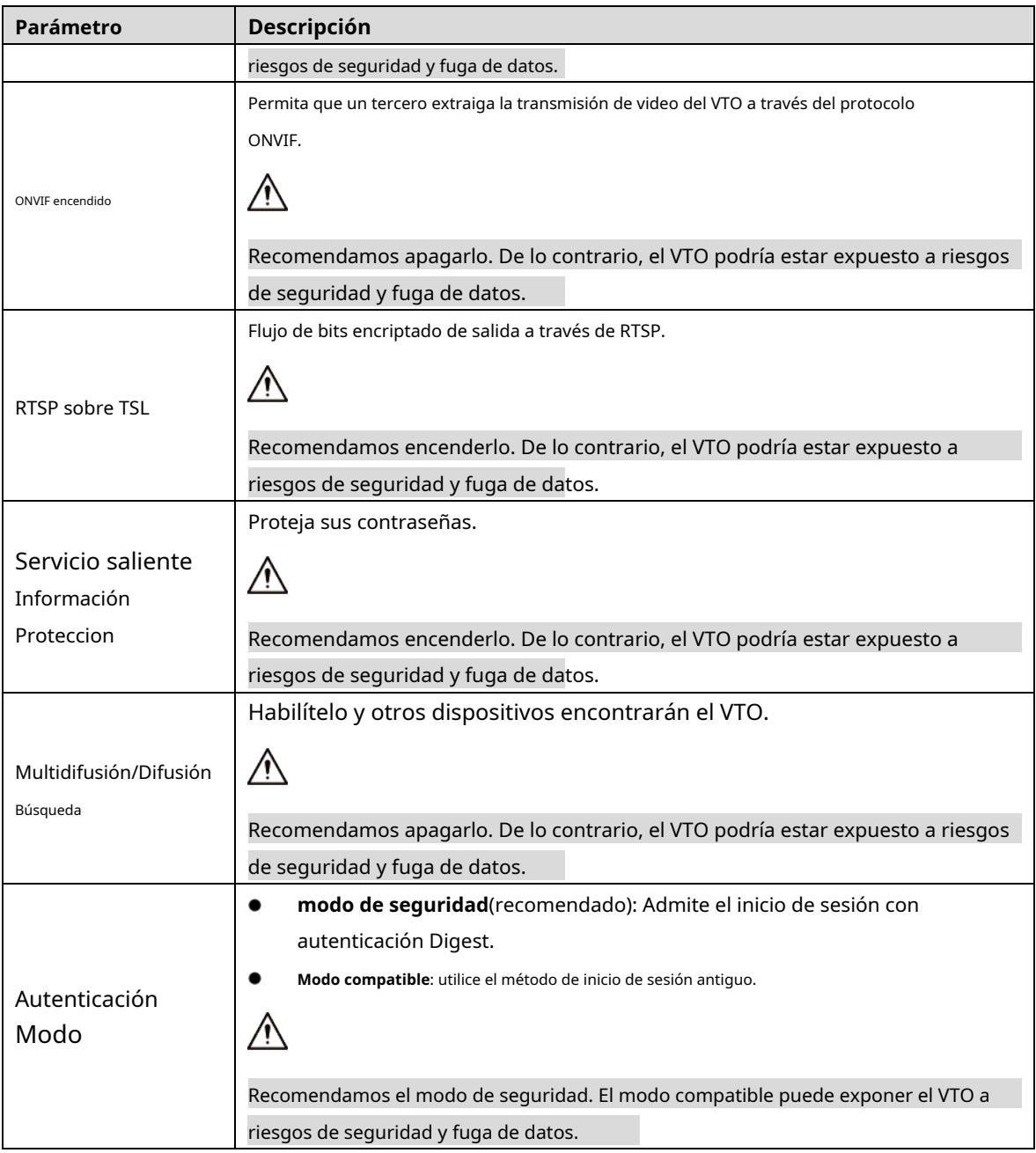

Step 3 Hacer clicsalvar.

# <span id="page-15-0"></span>**Wiegand**

Configure los parámetros según sea necesario cuando esté conectado a otros dispositivos, como un lector de tarjetas con un puerto Wiegand.

Figure 4-8 Wiegand

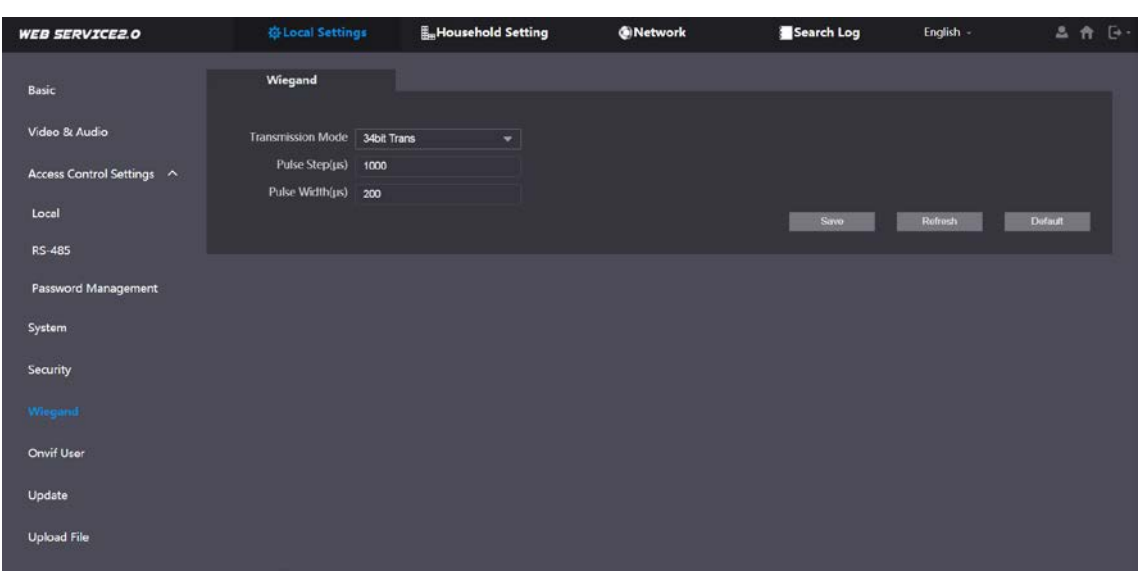

## <span id="page-16-0"></span>**4.7** Usuario Onvif

Agregue cuentas para dispositivos para monitorear el VTO a través del protocolo ONVIF.

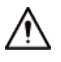

Si elimina una cuenta, no se puede deshacer.

**Step 1** Seleccione Configuración local > Usuario de Onvif. Hacer

Step 2 clicAgregar.

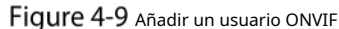

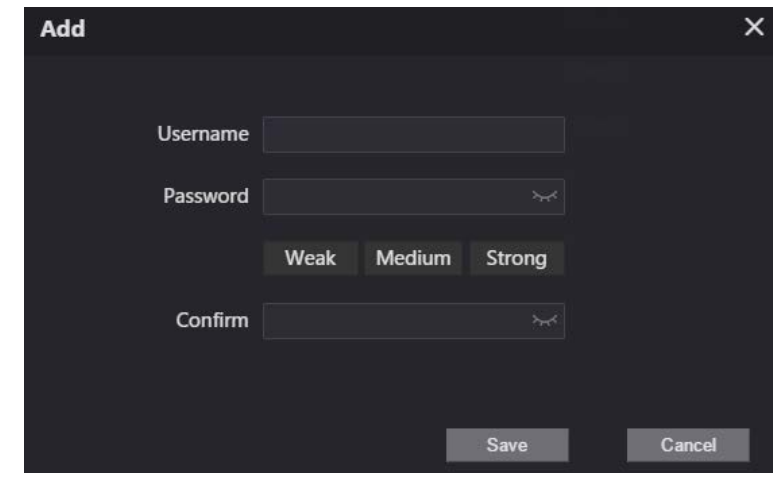

Step 3 Ingrese la información y luego haga clic en**Salvar**.

Los dispositivos ONVIF ahora pueden monitorear el VTO usando la cuenta. Consulte el manual del usuario del dispositivo ONVIF para obtener más información.

## <span id="page-16-1"></span>**4.8 Subir archivo**

Cargue un archivo de audio para cambiar el sonido al llamar, desbloquear la puerta y más.

**Step 1** Seleccione Configuración local > Cargar archivo.

Step 2 seleccione un tipo de audio y luego haga clic enNavegarpara seleccionar el archivo de audio según sea necesario.

Figure 4-10 Cambiar el mensaje de sonido

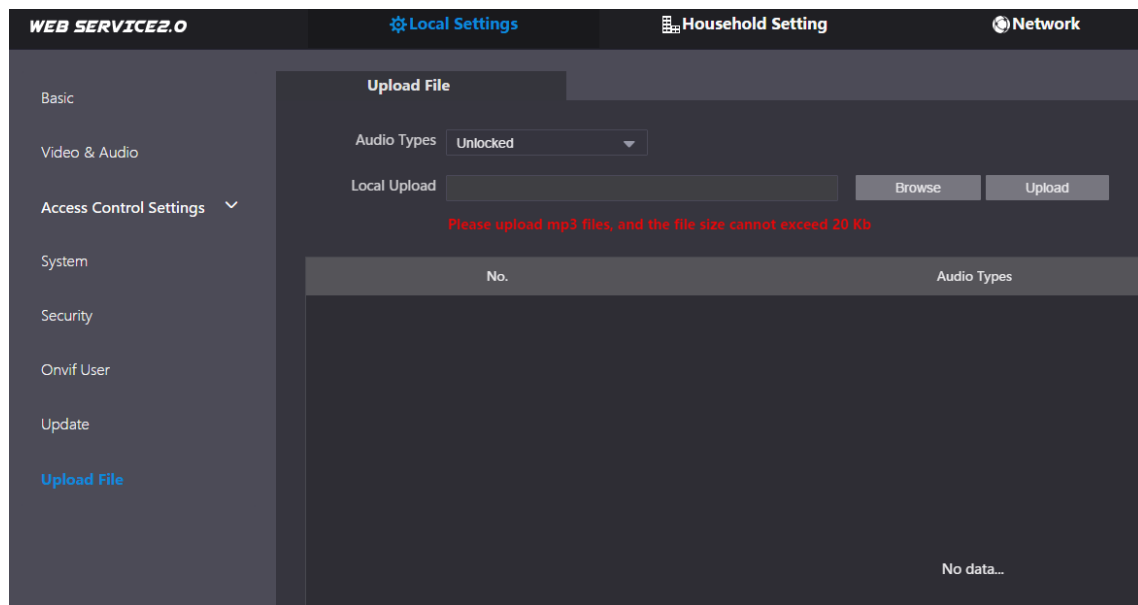

Step 3 Hacer clic**Subir**.

# **5 entorno doméstico**

<span id="page-18-0"></span>Este capítulo presenta cómo agregar, modificar y eliminar VTO, VTH, VTS e IPC, y cómo enviar mensajes desde el servidor SIP a VTO y VTH cuando el VTO funciona como servidor SIP. Si está utilizando otros servidores como servidor SIP, consulte el manual correspondiente para obtener más detalles.  $\Box$ 

Para configurar los parámetros del servidor SIP, consulte "6.3 Servi[dor SIP" para obtener má](#page-29-0)s detalles.

**hogar > Gestión del número de VTO**.

## <span id="page-18-1"></span>**Gestión de número de VTO**

Puede agregar VTO al servidor SIP y todos los VTO conectados al mismo servidor SIP pueden llamarse entre sí.

Step 1 Inicie sesión en la interfaz web del VTO que funciona como servidor SIP y luego seleccioneConfiguración del

Figure 5-1 gestión de VTO WEB SERVICE2.O **∜Local Setting**  $\ddot{\mathbf{r}}$ VTO No. Managem  $V$ TH MA **Build No IP Add** 172.5.4.217 **VTS Setting** Add Clar  $\approx 4.1/1$   $\times$   $\times$   $\,$  Go to  $^{'}$ 

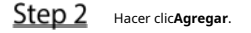

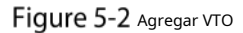

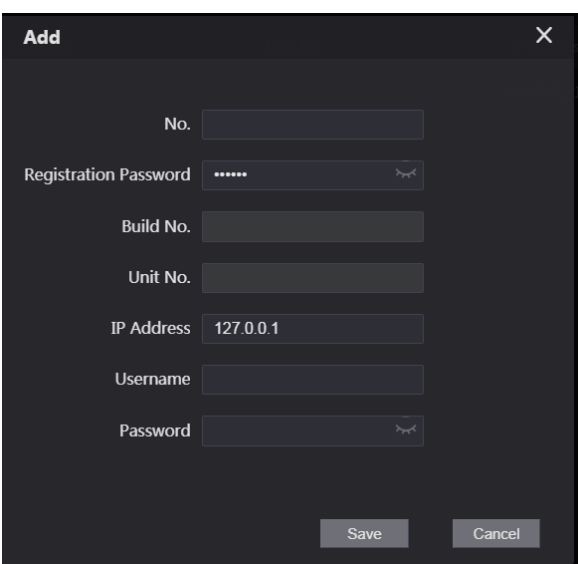

Step 3 Configure los parámetros.

M

Se debe agregar el servidor SIP.

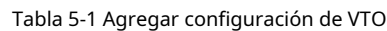

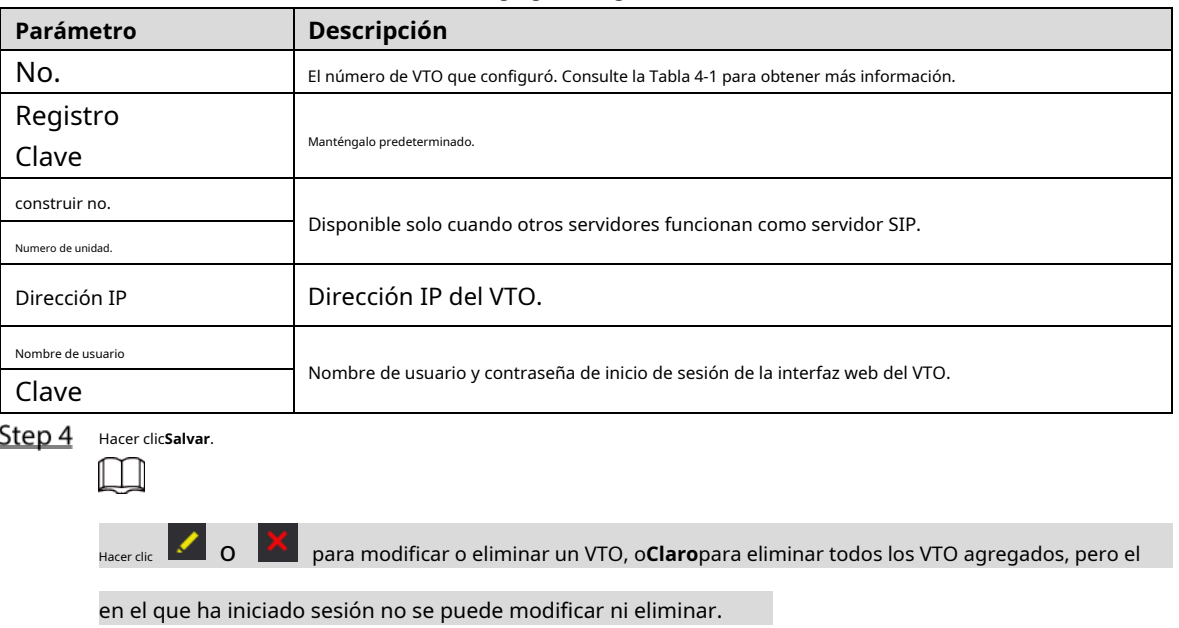

# <span id="page-19-0"></span>**Gestión VTH**

### <span id="page-19-1"></span>**5.2.1 Agregar número de habitación**

Puede agregar números de habitación al servidor SIP y luego configurar el número de habitación en los VTH para conectarlos a la red.

Step 1 Inicie sesión en la interfaz web del servidor SIP y luego seleccione**Configuración del hogar > Gestión de VTH**.

Figure 5-3 Gestión del número de habitación

| <b>WEB SERVICEZ.O</b> | 泰 Local Settings      | <b>E. Household Setting</b> |                  | <b>Metwork</b> | Search Log               | English -                 | 三台 [3- |
|-----------------------|-----------------------|-----------------------------|------------------|----------------|--------------------------|---------------------------|--------|
| VTO No. Management    | <b>VTH Management</b> |                             |                  |                |                          |                           |        |
| VTH Management        | Room No.              | <b>First Name</b>           | <b>Last Name</b> | Nick Name      | <b>Registration Mode</b> | Mockly                    |        |
| VTS Settings          | 9901#0                |                             |                  |                | public                   | zx                        |        |
| <b>Status</b>         | 9901#1                |                             |                  |                | public                   | zx                        |        |
|                       | 9901#2                |                             |                  |                | public                   | zx                        |        |
|                       | 9901#3                |                             |                  |                | public                   | 78                        |        |
|                       | 990184                |                             |                  |                | public                   | 78                        |        |
|                       | 9901#5                |                             |                  |                | public                   | z                         |        |
|                       | 9901#6                |                             |                  |                | public                   | z                         |        |
|                       | 9901#7                |                             |                  |                | public                   | $\mathbf{z}$              |        |
|                       | 9901#8                |                             |                  |                | public                   | 78                        |        |
|                       | 9901#9                |                             |                  |                | public                   | $\mathcal{L}^{\infty}$    |        |
|                       |                       |                             |                  |                |                          |                           |        |
|                       | Add<br>Refresh        | Clear                       |                  |                |                          | $+ 1/1 + 60$ to<br>$\sim$ |        |

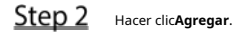

### Figure 5-4 Agregar un número de habitación

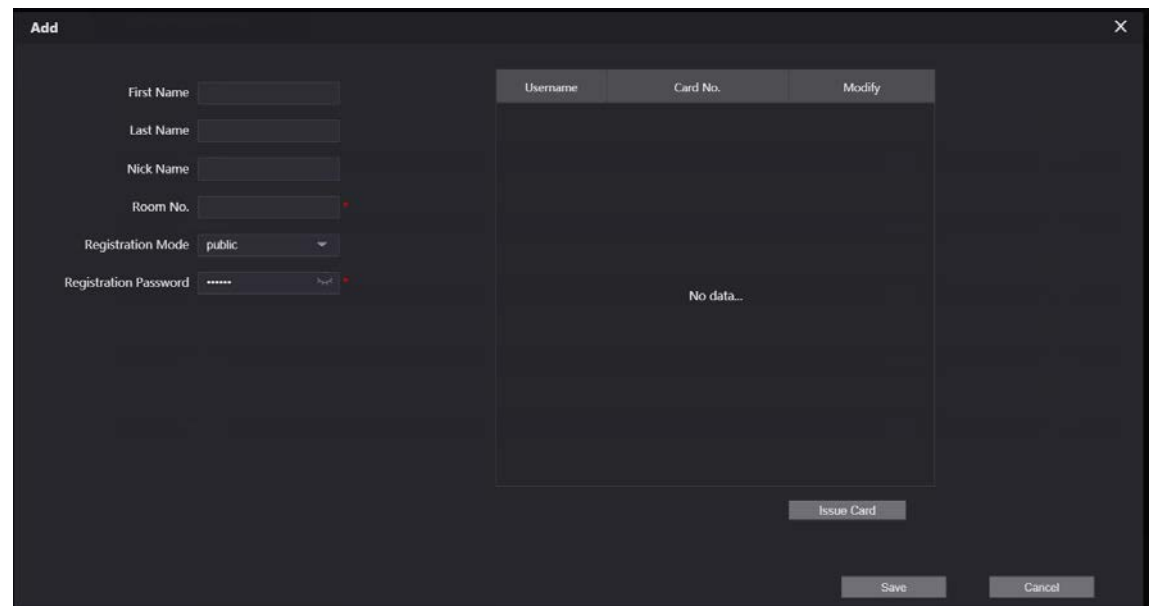

Step 3 Configure los parámetros.

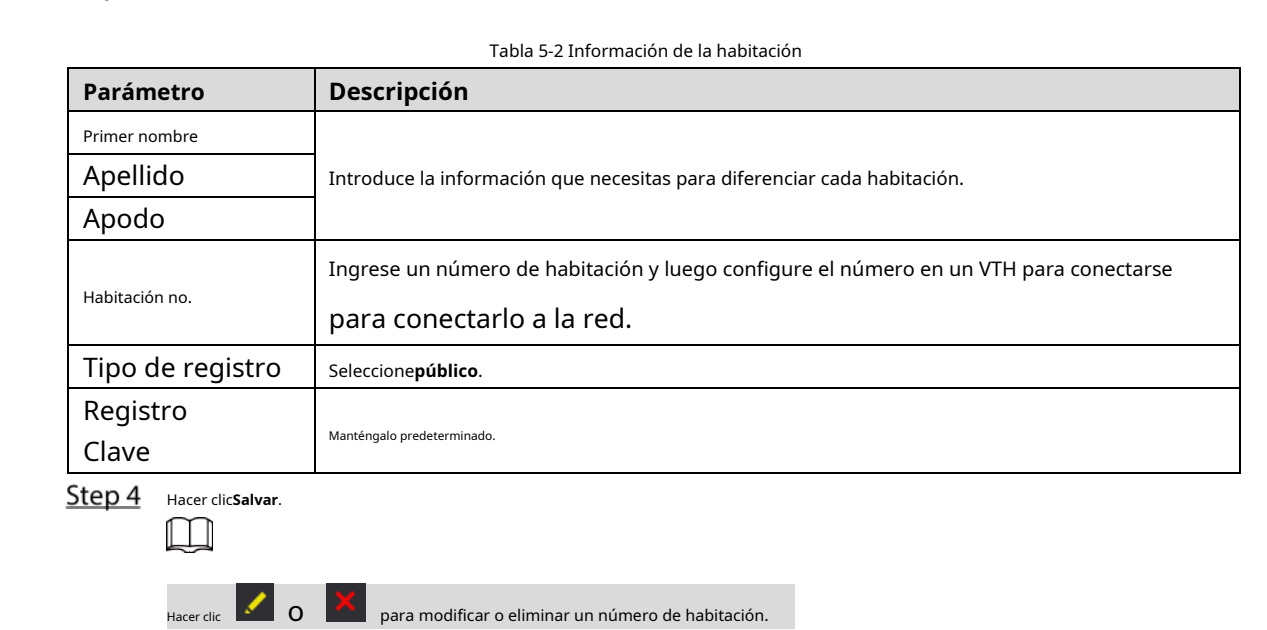

### <span id="page-20-0"></span>**5.2.2 Emisión de Tarjeta de Acceso**

 $\Box$ 

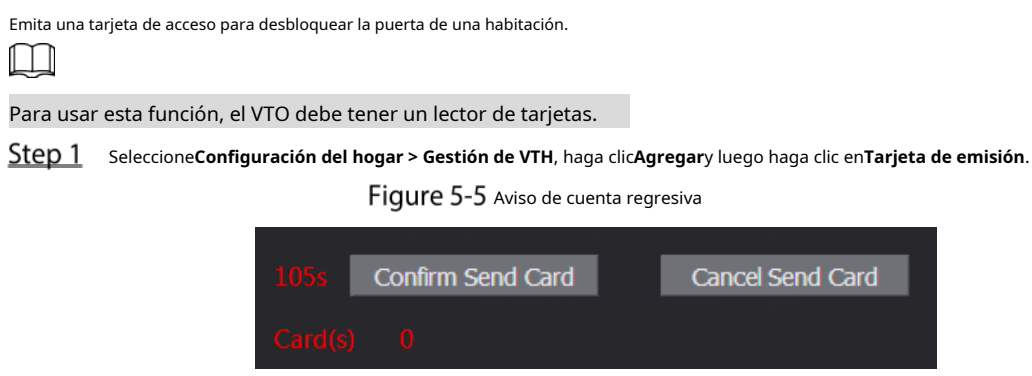

Step 2 Pase la tarjeta en el VTO.

Figure 5-6 Emitir tarjeta

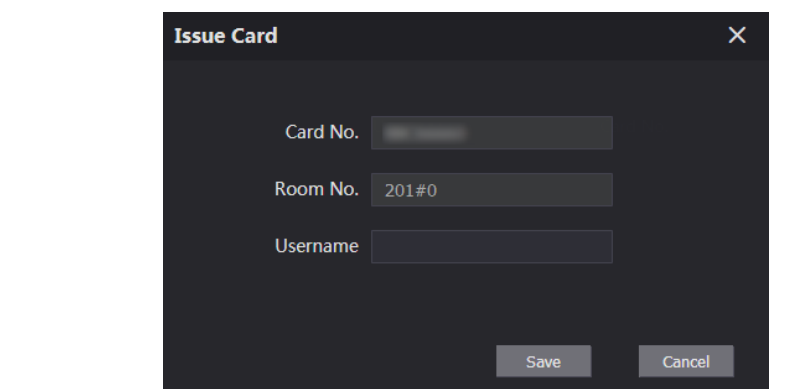

Introduzca el nombre de usuario, haga clic en**Salvar**y luego haga clic en**Confirmar enviar tarjeta**.

Figure 5-7 Tarjeta de acceso emitida

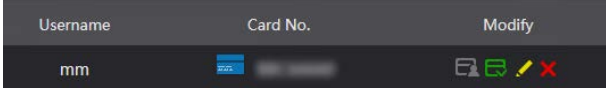

### Otras operaciones

**Facer clic** LEA para configurarlo como la tarjeta principal, y luego el icono cambia a . LAA La tarjeta principal puede ser utilizado para emitir tarjetas de acceso para esta sala en el VTO. - Haga clic para establecerlo en pérdida, y luego el ícono cambia a abre la puerta. .<br>المسلم La tarjeta perdida no se puede utilizar para - Haga clic o para modificar el nombre de usuario o eliminar la tarjeta.

### <span id="page-21-0"></span>**5.2.3 Emisión de huellas dactilares**

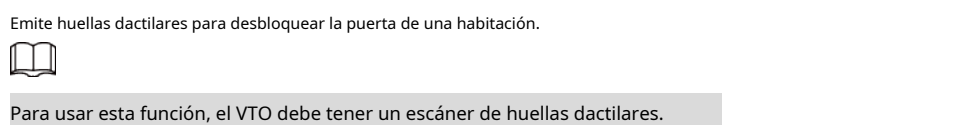

Seleccione**Configuración del hogar > Gestión de VTH**, haga clic**Agregar**y luego haga clic en**Emitir huella** 

### **digital**.

Figure 5-8 Emitir huella digital

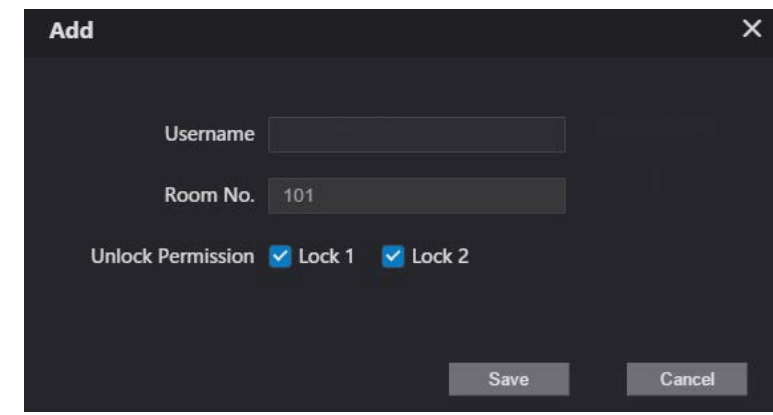

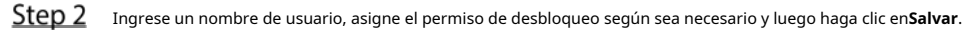

# <span id="page-22-0"></span>**Gestión VTS**

Puede agregar un VTS al servidor SIP y luego puede usarse como el centro de administración. También puede gestionar, llamar o recibir llamadas de todos los VTO y VTH de la red. Consulte el manual del usuario correspondiente para obtener más detalles.

Step 1 Inicie sesión en la interfaz web del VTO que funciona como servidor SIP y luego seleccioneConfiguración del

#### **hogar > Configuración de VTS**.

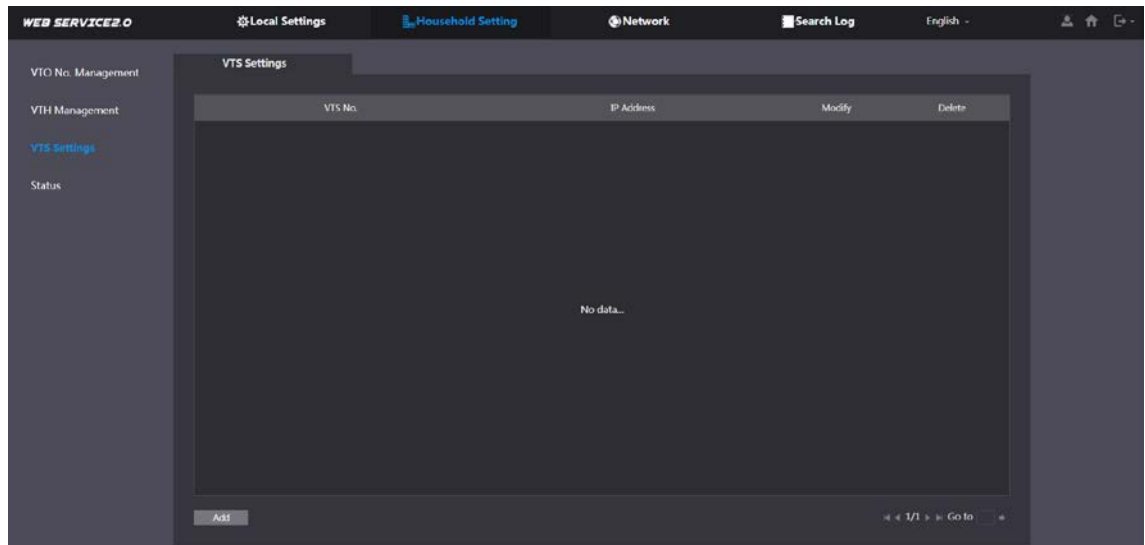

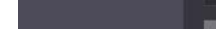

Step 2 Hacer clicAgregar.

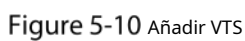

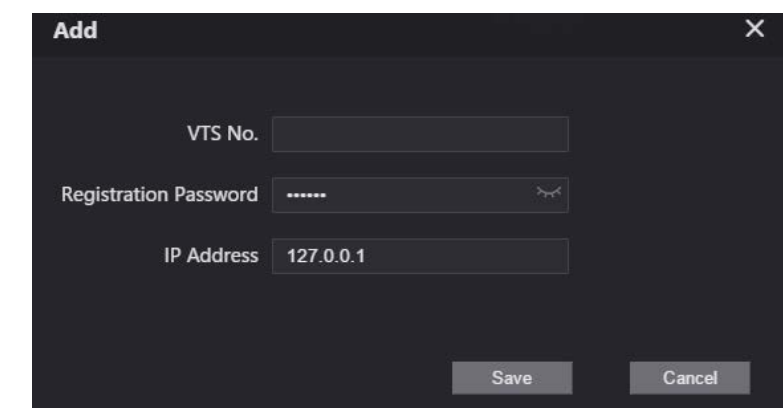

Step 3 Configure los parámetros.

Tabla 5-3 Agregar configuración de VTS

| Parámetro    | Descripción                |  |  |  |  |
|--------------|----------------------------|--|--|--|--|
| VTS No.      | El número del VTS.         |  |  |  |  |
| Registro     |                            |  |  |  |  |
| Clave        | Manténgalo predeterminado. |  |  |  |  |
| Dirección IP | Dirección IP de VTS.       |  |  |  |  |

Step 4 Hacer clicSalvar.

Figure 5-9 gestión VTS

# <span id="page-23-0"></span> $5.4$  Configuración de CIP

Puede agregar IPC y NVR al VTO que funciona como servidor SIP, y luego todos los VTH conectados pueden monitorearlos.

 $\boxed{1}$ 

Las interfaces pueden variar con diferentes productos. Prevalecerá la interfaz real.

Inicie sesión en la interfaz web del VTO que funciona como servidor SIP y luego seleccione**Configuración del hogar >** 

**Configuración de IPC**.

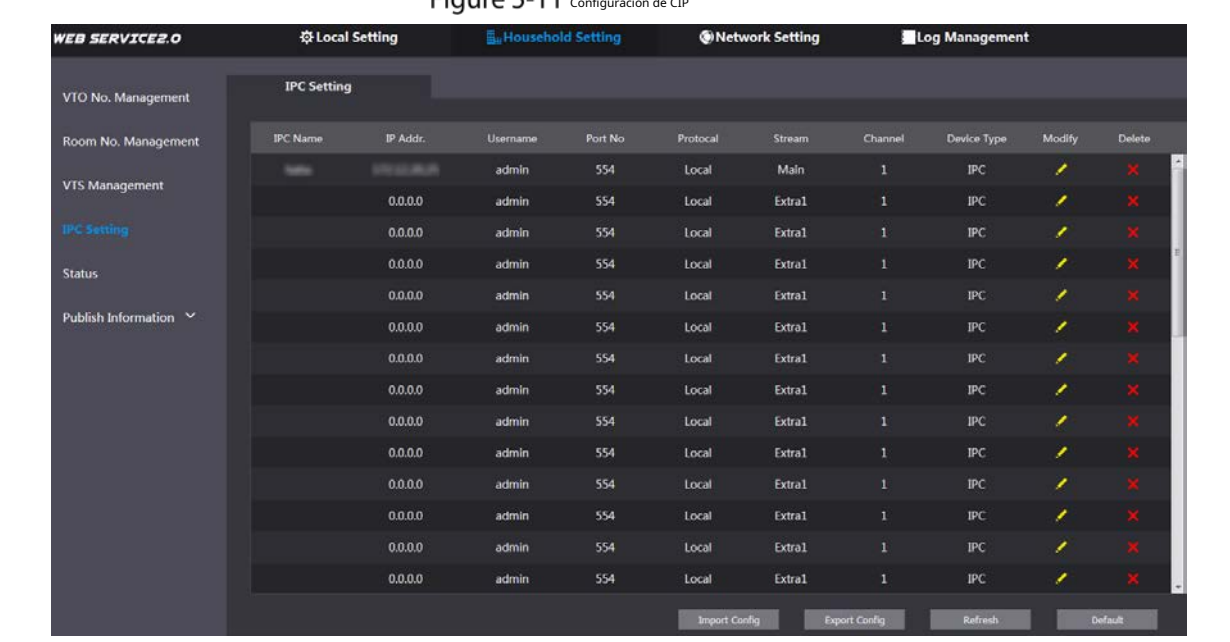

Figure 5-11 configuración de CIP

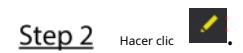

Figure 5-12 Agregar CIP

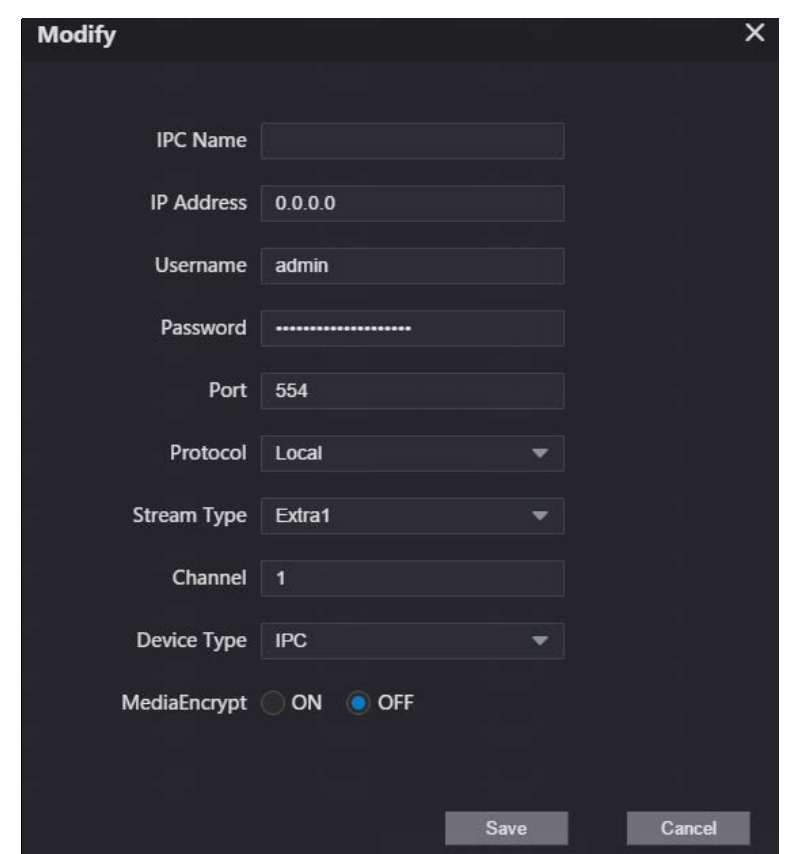

Step 3 Configure los parámetros.

Tabla 5-4 Agregar configuración de IPC

| Parámetro           | Descripción                                                                            |  |  |  |  |
|---------------------|----------------------------------------------------------------------------------------|--|--|--|--|
| Nombre de la CIP    | Introduzca el nombre que identifica al IPC.                                            |  |  |  |  |
| Dirección IP        | Dirección IP del IPC.                                                                  |  |  |  |  |
| Nombre de usuario   |                                                                                        |  |  |  |  |
| Clave               | Nombre de usuario y contraseña de inicio de sesión de la interfaz web del dispositivo. |  |  |  |  |
| Puerto              | Manténgalo predeterminado.                                                             |  |  |  |  |
| Protocolo           | Seleccione <b>LocaloOnvif</b> .                                                        |  |  |  |  |
|                     | Principal: Mejor calidad de video pero requiere más ancho de banda.                    |  |  |  |  |
| Tipo de transmisión | Adicional1: Video más suave con peor calidad, pero requiere menos ancho de banda.      |  |  |  |  |
| Canal               | El número de canales que admite un dispositivo.                                        |  |  |  |  |
| Tipo de dispositivo | Seleccione el que sea necesario.                                                       |  |  |  |  |
| MediaEncrypt        | Seleccione ENsi el IPC que se agregará está encriptado.                                |  |  |  |  |

Step 4 Hacer clicSalvar.

### Otras operaciones

- **Exportar configuración**: exporte la información del dispositivo a su PC. **Importar**
- **configuración**: Importar información del dispositivo.

## <span id="page-24-0"></span>**Estado**

Puede ver el estado en línea y las direcciones IP de todos los dispositivos conectados.

Inicie sesión en la interfaz web del servidor SIP y luego seleccione**Configuración del hogar > Estado**.

Figure 5-13 Estado

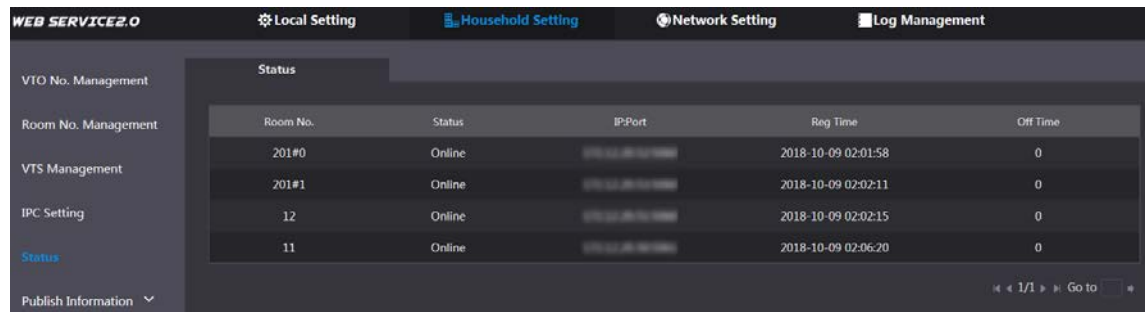

## <span id="page-25-0"></span>**Publicar información**

Puede enviar mensajes desde el servidor SIP a dispositivos VTH y ver el historial de mensajes.

#### <span id="page-25-1"></span>**5.6.1 Enviar información**

Inicie sesión en la interfaz web del servidor SIP y luego seleccione**Configuración del hogar > Publicar información > Enviar información**.

Figure 5-14 Enviar información

| <b>WEB SERVICE2.0</b>  | <b>Q Local Settings</b>    |                       | <b>E.</b> Household Setting | <b>@Network</b> | Search Log | English -          |
|------------------------|----------------------------|-----------------------|-----------------------------|-----------------|------------|--------------------|
| VTO No. Management     | Validity Period 2000-01-16 | $\frac{13}{23.59.59}$ | $\circ$                     |                 |            |                    |
| VTH Management         | Send to                    |                       | All devices                 |                 |            |                    |
| VTS Settings           | Title<br>Contents          |                       |                             |                 |            |                    |
| <b>IPC</b> Setting     |                            |                       |                             |                 |            |                    |
| Status:                |                            |                       |                             |                 |            |                    |
| Announcement<br>$\sim$ |                            |                       |                             |                 |            |                    |
| Send Info              |                            |                       |                             |                 |            |                    |
| <b>History Info</b>    |                            |                       |                             |                 |            | Confirm<br>Refresh |

- Especifica el**Período de validez**que el mensaje será válido.
- Step 3 Ingrese el número VTO o el número VTH, o seleccione**Todos los dispositivos**para enviar el mensaje a todos los dispositivos de la red y luego ingrese el título y el contenido de su mensaje.
- Step 4 Hacer clicConfirmar.

#### <span id="page-25-2"></span>**5.6.2 Información histórica**

Puede ver la información de los mensajes enviados.

Inicie sesión en la interfaz web del servidor SIP, seleccione**Configuración del hogar > Información de publicación > Información de historial**.

### Figure 5-15 Información histórica

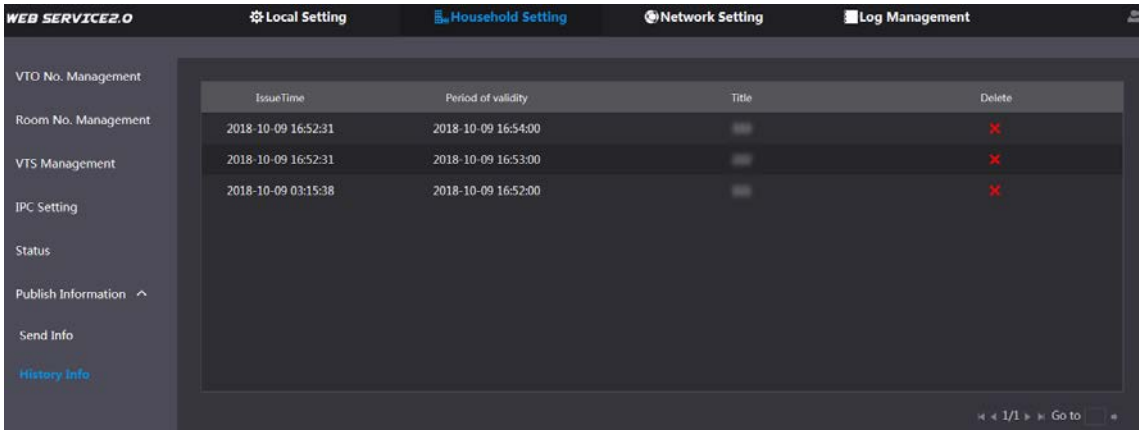

# **6 Red**

<span id="page-27-0"></span>Este capítulo presenta cómo configurar los parámetros de red.

## <span id="page-27-1"></span>**Básico**

## <span id="page-27-2"></span>**6.1.1 TCP/IP**

Puede modificar la dirección IP, la máscara de subred, la puerta de enlace predeterminada y el DNS del VTO.

Step 1 SeleccioneRed > Básico.

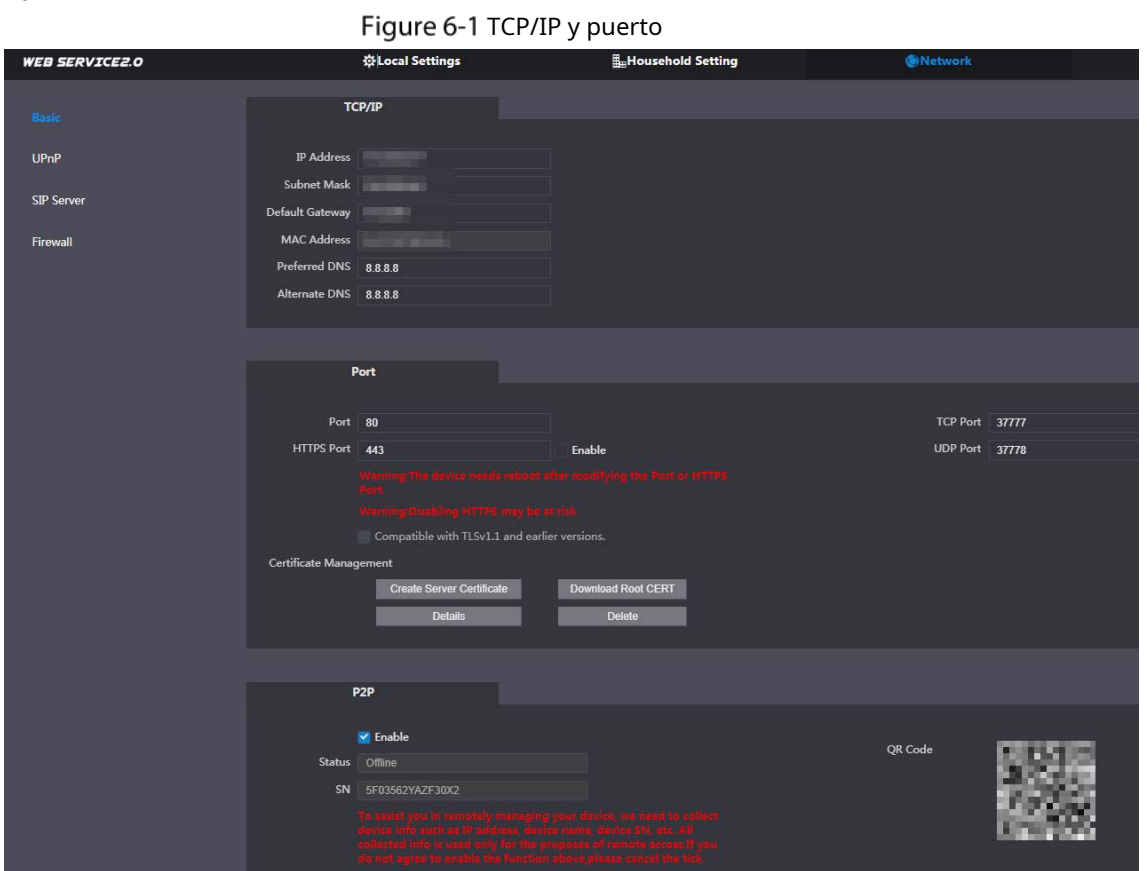

Step 2 Configure los parámetros y luego haga clic en**Salvar**. El VTO se reiniciará y deberá modificar la dirección IP de su PC al mismo segmento de red que el VTO para iniciar sesión nuevamente.

### <span id="page-27-3"></span>**6.1.2 Puerto**

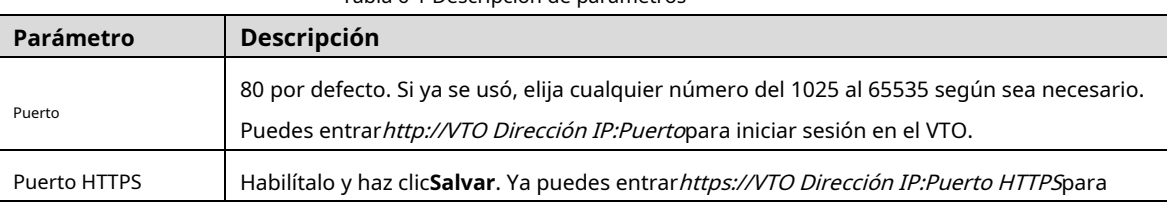

#### Tabla 6-1 Descripción de parámetros

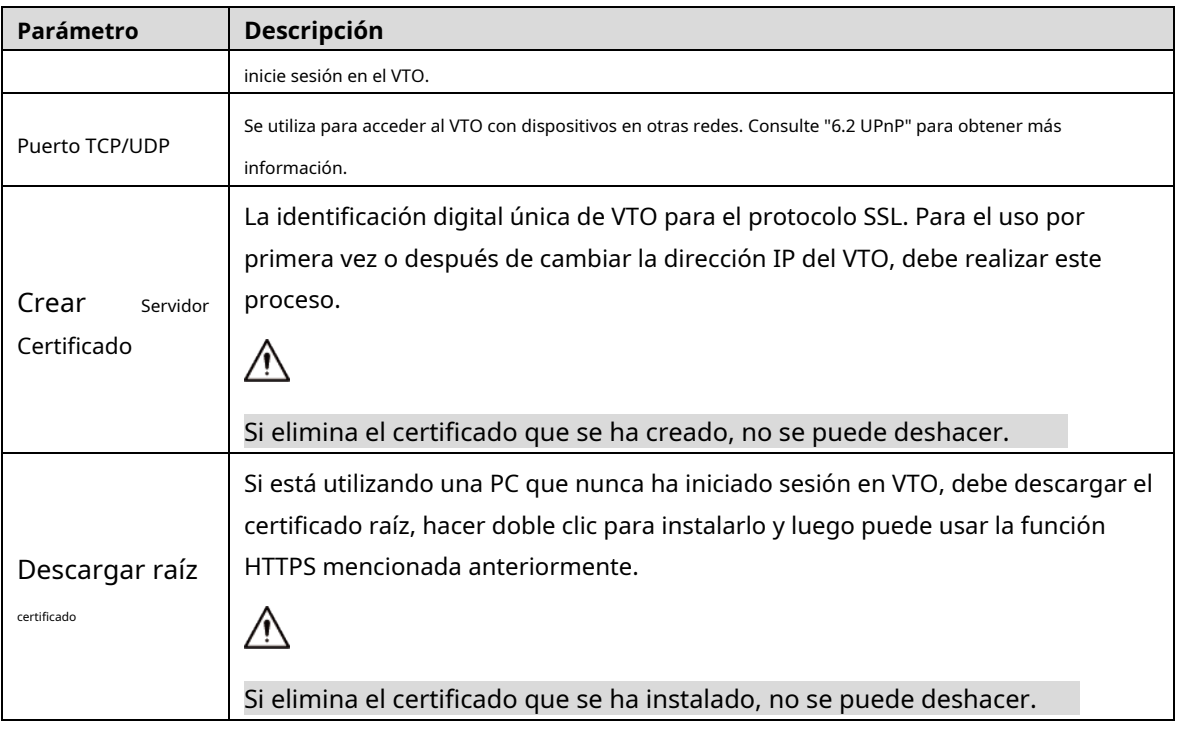

## <span id="page-28-0"></span>**6.1.3 P2P**

Habilitar el**P2P**función, y luego puede escanear el código QR con su teléfono para agregar el VTO a la aplicación en su teléfono inteligente. Consulte la guía de inicio rápido para obtener más detalles.

# <span id="page-28-1"></span>**6.2 UPnP**

Cuando el VTO funciona como servidor SIP, puede configurar la función UPnP para permitir que los dispositivos WAN inicien sesión en el VTO.

### Preparación

- Habilite la función UPnP en el enrutador y luego configure una dirección IP WAN para el enrutador.
- Conecte el VTO al puerto LAN del enrutador.

### <span id="page-28-2"></span>**6.2.1 Habilitación de servicios UPnP**

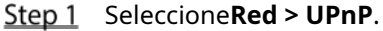

- Step 2 Habilite los servicios enumerados según sea necesario.
- Step 3 Seleccione**Habilitar**.
- Step 4 Hacer clicSalvar.

### <span id="page-28-3"></span>**6.2.2 Adición de servicios UPnP**

Step 1 SeleccioneRed > UPnP. Hacer

Step 2 clicAgregar.

Step 3 Configure los parámetros según sea necesario.

Figure 6-2 Agregar un servicio UPnP

![](_page_29_Picture_97.jpeg)

Tabla 6-2 Descripción de parámetros

| Parámetro           | <b>Descripción</b>                                                                  |  |  |  |  |  |  |  |
|---------------------|-------------------------------------------------------------------------------------|--|--|--|--|--|--|--|
| Nombre del Servicio |                                                                                     |  |  |  |  |  |  |  |
| Tipo de servicio    | Ingrese la información según sea necesario.                                         |  |  |  |  |  |  |  |
| Protocolo           | SeleccioneTCPoUDPsegún sea necesario.                                               |  |  |  |  |  |  |  |
| Puerto interno      | Utilice el número de puerto del 1024 al 5000.                                       |  |  |  |  |  |  |  |
|                     |                                                                                     |  |  |  |  |  |  |  |
|                     | No utilice el número de puerto 1-1023 para evitar conflictos.<br>-                  |  |  |  |  |  |  |  |
|                     | Si necesita configurar esta función para varios dispositivos, asegúrese de que<br>- |  |  |  |  |  |  |  |
| Puerto externo      | los puertos no sean los mismos.                                                     |  |  |  |  |  |  |  |
|                     | El número de puerto que utilice no debe estar ocupado.<br>$\overline{\phantom{0}}$  |  |  |  |  |  |  |  |
|                     | El número de puerto interno y externo debe ser el mismo.                            |  |  |  |  |  |  |  |

# <span id="page-29-0"></span>**6.3 Servidor SIP**

Debe haber un servidor SIP en la red para que todos los VTO y VTH conectados se llamen entre sí. Puede utilizar un VTO u otros servidores como servidor SIP.

Step 1 SeleccioneRed > Servidor SIP.

Figure 6-3 Servidor SIP

![](_page_30_Picture_146.jpeg)

Step 2 Seleccione un tipo de servidor según sea necesario.

- El VTO que ha iniciado sesión como servidor SIP:

Habilitar**Servidor SIP**y haga clic en**Salvar**, y luego el VTO se reiniciará. Puede agregar VTO y VTH a este VTO. Consulte los detalles en "5 Con[figuración del hogar".](#page-18-0)

 $\Box$ 

Si el VTO en el que ha iniciado sesión no es un servidor SIP, no habilite**Servidor SIP**; de lo contrario la conexión fallará.

Si otro VTO funciona como servidor SIP:

No actives**servidor SIP**. Colocar**Tipo de servidor**para**VTO**, configure los parámetros y luego haga clic en**Salvar**.

![](_page_30_Picture_147.jpeg)

![](_page_30_Picture_148.jpeg)

Si otros servidores funcionan como servidor SIP:

Selecciona el**Tipo de servidor**según sea necesario y, a continuación, consulte el manual correspondiente para obtener más información.

## <span id="page-30-0"></span> $6.4$  cortafuegos

Puede habilitar diferentes tipos de firewall para controlar el acceso de red al VTO.

Step 1 SeleccioneRed > Cortafuegos.

Figure 6-4 cortafuegos

| <b>WEB SERVICE2.0</b> | <b>登Local Settings</b>        | <b>E</b> Household Setting | <b>ONetwork</b> | Search Log | English - | $\Delta$<br>$n \rightarrow$ |
|-----------------------|-------------------------------|----------------------------|-----------------|------------|-----------|-----------------------------|
| Basic                 | Firewall                      |                            |                 |            |           |                             |
| UPnP                  | Type<br><b>Network Access</b> | ъ.                         |                 |            |           |                             |
| SIP Server            | Enable<br>Refresh<br>Default  | Confirm                    |                 |            |           |                             |
| Firewall              |                               |                            |                 |            |           |                             |

Step 2 Seleccione uno o más tipos de firewall y luego habilítelos.

Step 3 Configure los parámetros.

![](_page_31_Picture_53.jpeg)

![](_page_31_Picture_54.jpeg)

# **7 Gestión de registros**

<span id="page-32-0"></span>Seleccione**Registro de búsqueda**. Puede buscar diferentes registros y exportarlos a su PC según sea necesario.

![](_page_32_Picture_2.jpeg)

Si el almacenamiento está lleno, se sobrescribirán los registros más antiguos. Haga una copia de seguridad de los registros según sea necesario.

# <span id="page-33-0"></span>**Recomendaciones de ciberseguridad**

La ciberseguridad es más que una palabra de moda: es algo que pertenece a todos los dispositivos que están conectados a Internet. La videovigilancia IP no es inmune a los riesgos cibernéticos, pero tomar medidas básicas para proteger y fortalecer las redes y los dispositivos en red los hará menos susceptibles a los ataques. A continuación se presentan algunos consejos y recomendaciones sobre cómo crear un sistema de seguridad más seguro.

#### **Acciones obligatorias que se deben tomar para la seguridad básica de la red del dispositivo: 1. Use contraseñas seguras**

Consulte las siguientes sugerencias para establecer contraseñas:

- La longitud no debe ser inferior a 8 caracteres;
- Incluya al menos dos tipos de caracteres; los tipos de caracteres incluyen letras mayúsculas y minúsculas, números y símbolos;
- No contenga el nombre de la cuenta o el nombre de la cuenta en orden -
- inverso; No utilice caracteres continuos, como 123, abc, etc.; -
- No utilice caracteres superpuestos, como 111, aaa, etc.; -

#### **2. Actualice el firmware y el software del cliente a tiempo**

- De acuerdo con el procedimiento estándar en la industria tecnológica, recomendamos mantener actualizado el firmware de su dispositivo (como NVR, DVR, cámara IP, etc.) para garantizar que el sistema esté equipado con los últimos parches y correcciones de seguridad. Cuando el dispositivo está conectado a la red pública, recomendamos habilitar la función de "comprobación automática de actualizaciones" para obtener información oportuna de las actualizaciones de firmware lanzadas por el fabricante.
- Le sugerimos que descargue y utilice la última versión del software del cliente.

#### **Recomendaciones "agradables de tener" para mejorar la seguridad de la red de su**

#### **dispositivo: 1. Protección física**

Le sugerimos que realice una protección física al dispositivo, especialmente a los dispositivos de almacenamiento. Por ejemplo, coloque el dispositivo en una sala y gabinete de computadoras especiales, e implemente un permiso de control de acceso y una administración de claves bien hechos para evitar que el personal no autorizado realice contactos físicos, como dañar el hardware, la conexión no autorizada de un dispositivo extraíble (como un disco flash USB). , puerto serie), etc.

#### **2. Cambie las contraseñas regularmente**

Le sugerimos que cambie las contraseñas regularmente para reducir el riesgo de ser adivinadas o descifradas.

#### **3. Establezca y actualice la información de restablecimiento de contraseñas a tiempo**

El dispositivo admite la función de restablecimiento de contraseña. Configure la información relacionada para restablecer la contraseña a tiempo, incluido el buzón del usuario final y las preguntas de protección de contraseña. Si la información cambia, modifíquela a tiempo. Al establecer preguntas de protección de contraseña, se sugiere no utilizar aquellas que se pueden adivinar fácilmente.

#### **4. Habilitar bloqueo de cuenta**

La función de bloqueo de cuenta está habilitada de forma predeterminada y le recomendamos que la mantenga activada para garantizar la seguridad de la cuenta. Si un atacante intenta iniciar sesión varias veces con la contraseña incorrecta, la cuenta correspondiente y la dirección IP de origen se bloquearán.

#### **5. Cambiar HTTP predeterminado y otros puertos de servicio**

Le sugerimos que cambie el HTTP predeterminado y otros puertos de servicio a cualquier conjunto de números entre 1024 y 65535, lo que reduce el riesgo de que personas ajenas puedan adivinar qué puertos está utilizando.

#### **6. Habilitar HTTPS**

Le sugerimos que habilite HTTPS, para que visite el servicio web a través de un canal de comunicación seguro.

#### **7. Enlace de dirección MAC**

Le recomendamos vincular la dirección IP y MAC de la puerta de enlace al dispositivo, reduciendo así el riesgo de suplantación de identidad ARP.

#### **8. Asigne cuentas y privilegios de manera razonable**

De acuerdo con los requisitos comerciales y de gestión, agregue usuarios razonablemente y asígneles un conjunto mínimo de permisos.

#### **9. Deshabilite los servicios innecesarios y elija modos seguros**

Si no es necesario, recomendamos desactivar algunos servicios como SNMP, SMTP, UPnP, etc., para reducir los riesgos.

Si es necesario, se recomienda encarecidamente que utilice modos seguros, incluidos, entre otros, los siguientes servicios:

- SNMP: elija SNMP v3 y configure contraseñas de cifrado y contraseñas de autenticación seguras.
- SMTP: Elija TLS para acceder al servidor de buzones. -
- FTP: elija SFTP y configure contraseñas seguras. -
- Punto de acceso AP: elija el modo de encriptación WPA2-PSK y configure contraseñas seguras. -

#### **10. Transmisión encriptada de audio y video**

Si el contenido de sus datos de audio y video es muy importante o confidencial, le recomendamos que utilice la función de transmisión encriptada para reducir el riesgo de robo de datos de audio y video durante la transmisión.

Recordatorio: la transmisión encriptada causará cierta pérdida en la eficiencia de la transmisión.

#### **11. Auditoría segura**

- Verifique a los usuarios en línea: le sugerimos que verifique a los usuarios en línea regularmente para ver si el dispositivo está conectado sin autorización.
- Verifique el registro del dispositivo: al ver los registros, puede conocer las direcciones IP que se usaron para iniciar sesión en sus dispositivos y sus operaciones clave. -

#### **12. Registro de red**

Debido a la capacidad de almacenamiento limitada del dispositivo, el registro almacenado es limitado. Si necesita guardar el registro durante mucho tiempo, se recomienda habilitar la función de registro de red para asegurarse de que los registros críticos se sincronizan con el servidor de registro de red para su seguimiento.

### **13. Construya un entorno de red seguro**

Para garantizar mejor la seguridad del dispositivo y reducir los posibles riesgos cibernéticos, recomendamos:

- Deshabilite la función de mapeo de puertos del enrutador para evitar el acceso directo a los dispositivos de intranet desde una red externa.
- La red debe dividirse y aislarse de acuerdo con las necesidades reales de la red. Si no hay requisitos de comunicación entre dos subredes, se sugiere usar VLAN, GAP de red y otras tecnologías para dividir la red, a fin de lograr el efecto de aislamiento de la red. -
- Establezca el sistema de autenticación de acceso 802.1x para reducir el riesgo de acceso no autorizado a redes privadas. -
- Habilite la función de filtrado de direcciones IP/MAC para limitar el rango de hosts que pueden acceder al dispositivo. -